# **SafeNet Authentication Manager Hotfix CUSTOMER RELEASE NOTES**

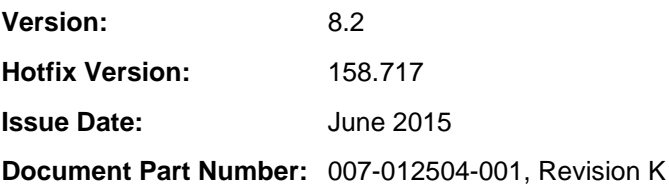

#### **Contents**

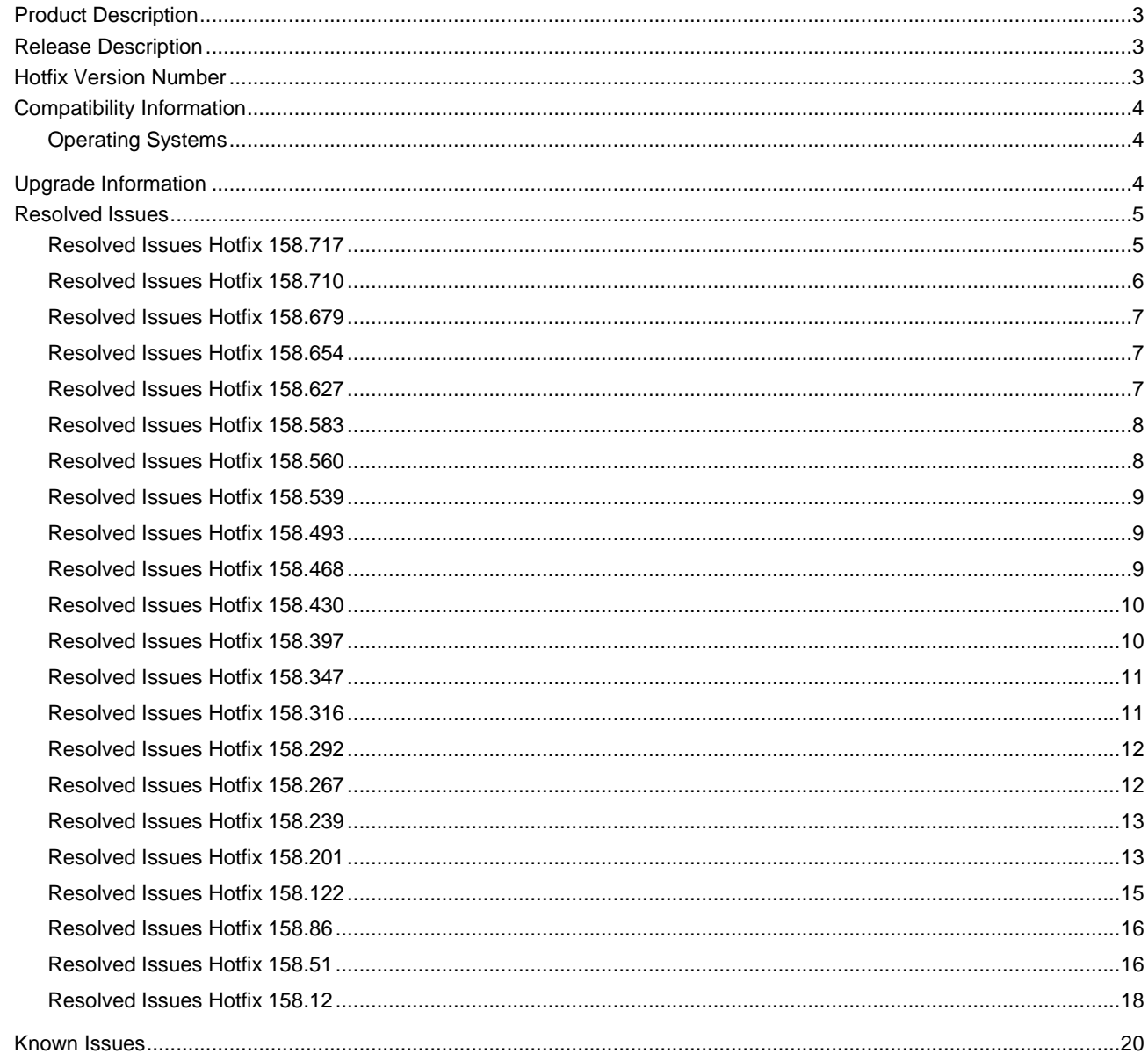

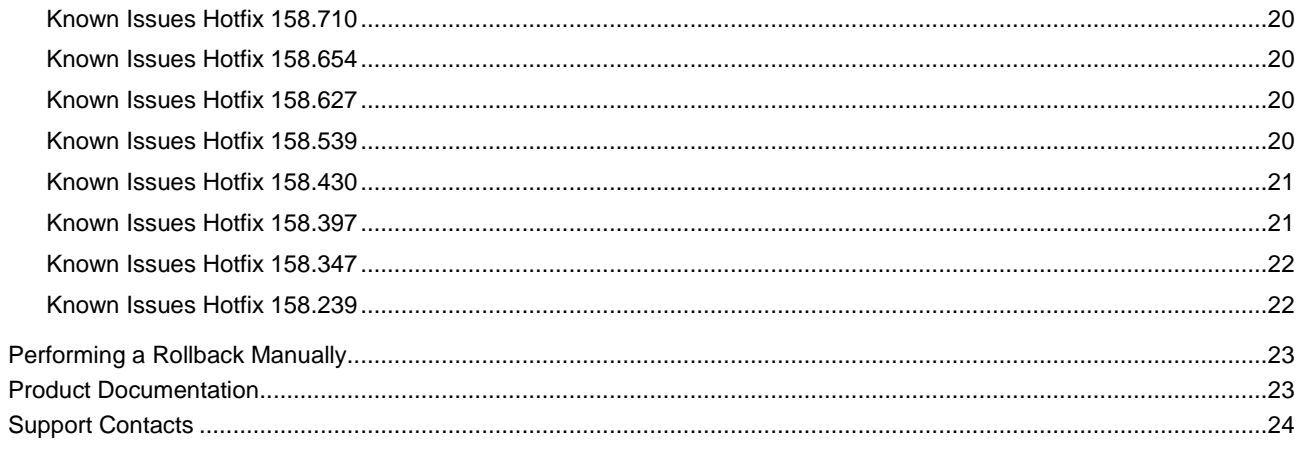

# <span id="page-2-0"></span>Product Description

SafeNet Authentication Manager (SAM) enables management of the complete user authentication life cycle. SafeNet Authentication Manager links tokens with users, organizational rules, and security applications to allow streamlined handling of your organization's authentication infrastructure with a flexible, extensible, and scalable management platform.

# <span id="page-2-1"></span>Release Description

SAM hotfixes are intended to resolve specific product and customer issues. This document consists of all the hotfix releases that relate to SAM 8.2 (x32 and x64).

This hotfix includes resolved issues from the following hotfix releases:

- 158.717
- 158.710
- 158.679
- 158.654
- 158.627
- 158.583
- 158.560
- 158.539
- 158.493
- 158.468
- 158.430
- 158.397
- 158.347
- 158.316
- 158.292
- 158.267
- 158.239
- 158.201
- 158.122
- 158.86
- 158.51
- 158.12

# <span id="page-2-2"></span>Hotfix Version Number

#### **To find the Hotfix version number:**

Open the registry at HKLM\SOFTWARE\SafeNet\Authentication\SAM\

If the hotfix is installed, there is a key named "hotfix".

The hotfix version currently installed is displayed as a key under the "hotfix" key:

HKLM\SOFTWARE\SafeNet\Authentication\SAM\hotfix\158.717

# <span id="page-3-1"></span>Compatibility Information

#### <span id="page-3-0"></span>Operating Systems

SafeNet Authentication Manager 8.2 supports the following operating systems:

#### **For client machine:**

- Windows Vista SP2 (32-bit, 64-bit)
- Windows 7 SP1 (32-bit, 64-bit)
- Windows 8 (32-bit, 64-bit)
- Windows 8.1 (32-bit, 64-bit)

#### **For server machine:**

- Windows Server 2003 SP3 and 2003 R2 (32-bit, 64-bit)
- Windows Server 2008 R2 SP1 (64-bit)
- Windows Server 2008 SP2 (32-bit)
- Windows Server 2012 and 2012 R2 (64-bit)

**Note**: Windows Server 2012 R2 requires downloading the updated CDROM package from AKAMAI.

# <span id="page-3-2"></span>Upgrade Information

SAM 8.2 hotfixes can be installed using either one of the following two methods:

- SafeNet's support portal
- Automatic updates feature (UUA)

#### **To install SAM 8.2 hotfix files using SafeNet's Support Portal:**

- 1. Download SAM 8.2 hotfix files from [SafeNet's Support Portal.](http://c3.safenet-inc.com/)
- 2. Log in by entering your user name (email address) and password.
- 3. Search for: Latest SAM 8.2 hotfix patch.
- 4. Download the hotfix archive and extract the files to a temporary folder.
- 5. Before installing the hotfixes, ensure that all the related browsing windows are closed.
- 6. Run the following SAM 8.2 hotfix files, which will install and apply the hotfixes:
	- SAM 8.2 158.717.exe (must be installed)
	- SRP 8.2 hotfix 8.2.135.585.exe (must be installed for External Portals)
	- SafeNetOTPAuthenticationPlugIns-SetupManager-8.2.exe (version 8.2.31) (optional)

#### **To install the hotfixes using the automatic updates feature:**

The Application Update feature allows you to perform a manual update, which upgrades SafeNet Authentication Manager to a more recent version. For more details, refer to the SAM 8.2 Admin Guide.

**Note:** Installing SAM 8.2 for the first time using the Simplified Installation method installs the hotfix files automatically.

- 1. From the Start menu, select **Start>All Programs>SafeNet>SafeNet Authentication Manager>Update>Manual Update**. The Checking for updates window opens.
- 2. As soon as an update if found, the Available Updates window opens.
- 3. Select the update from the Available Updates window.
- 4. Click Install All Updates.

**Note**: If you see the message as shown in the image below, click **OK**, and continue with the installation. The installation will be completed successfully.

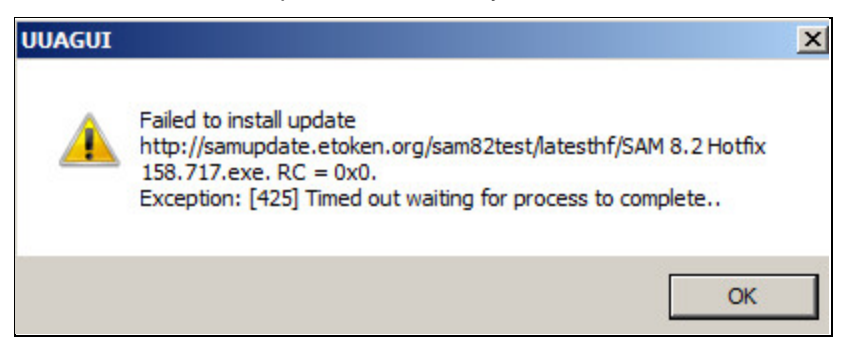

# <span id="page-4-1"></span>Resolved Issues

<span id="page-4-0"></span>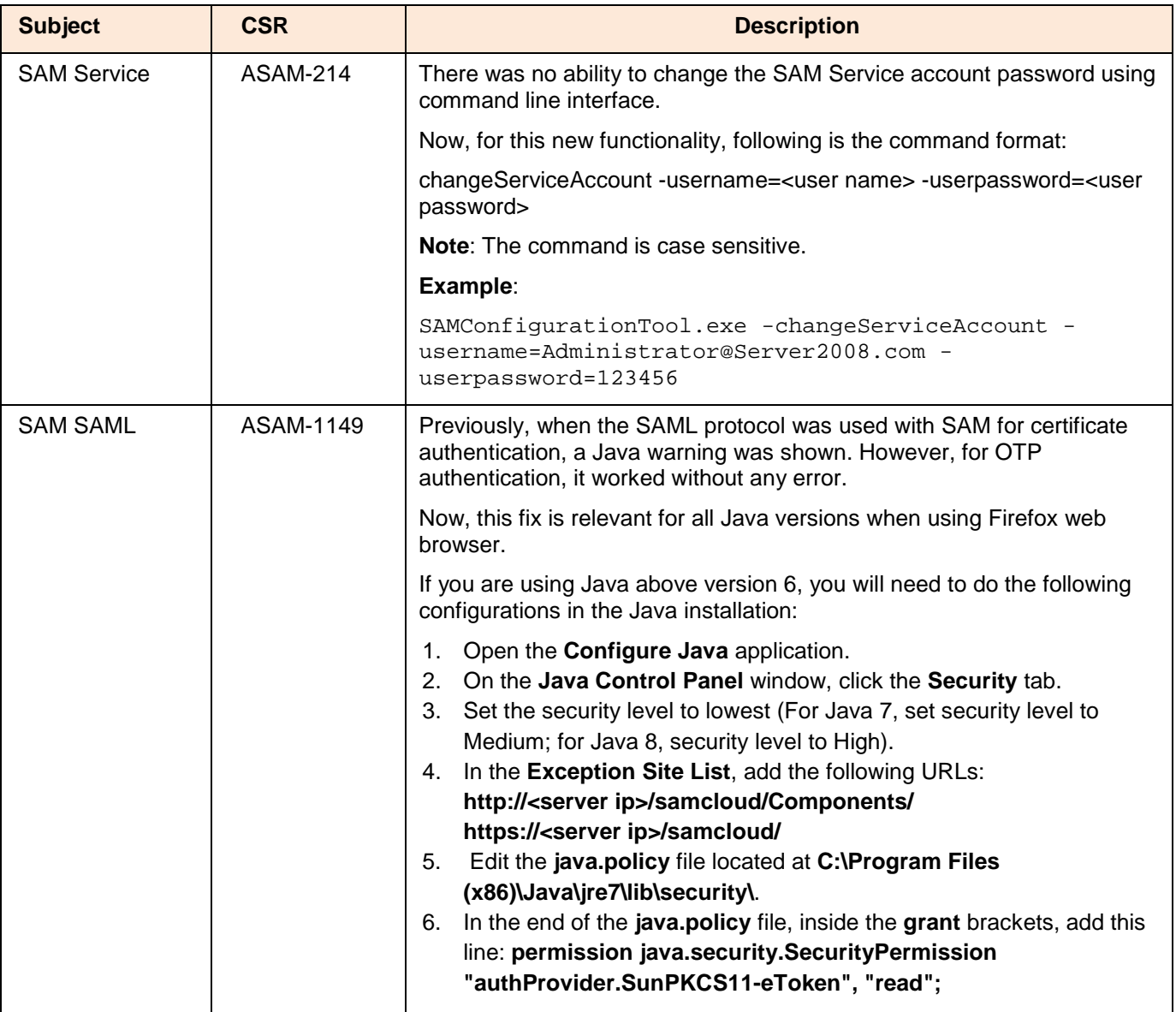

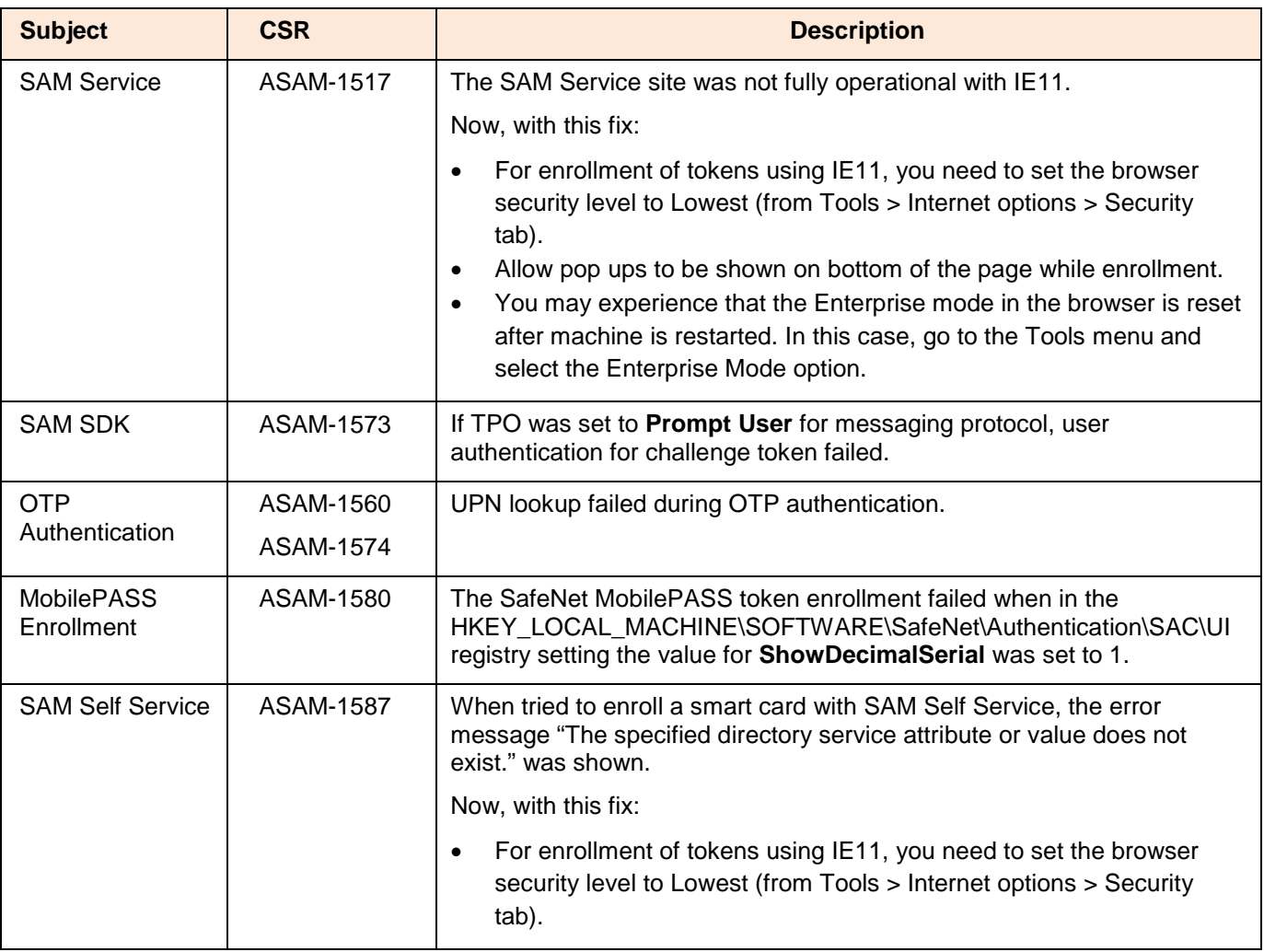

<span id="page-5-0"></span>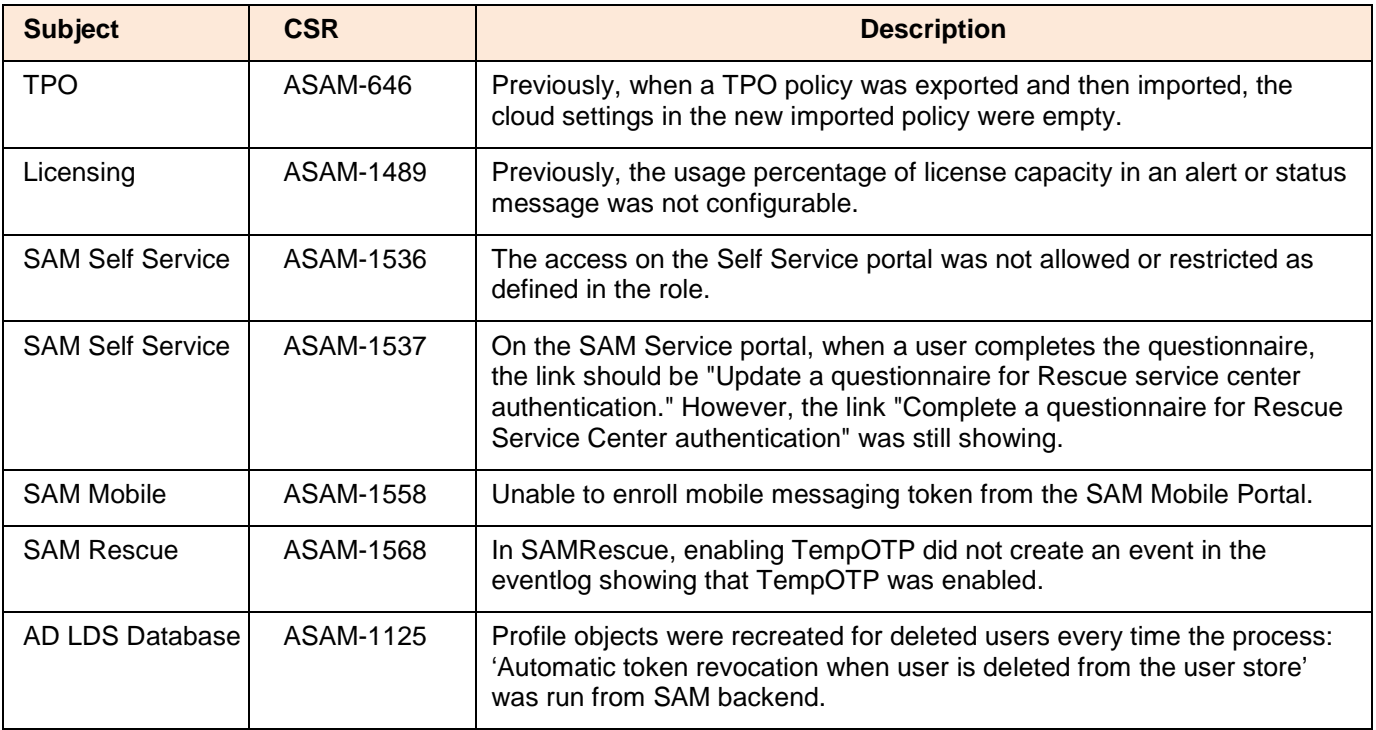

<span id="page-6-0"></span>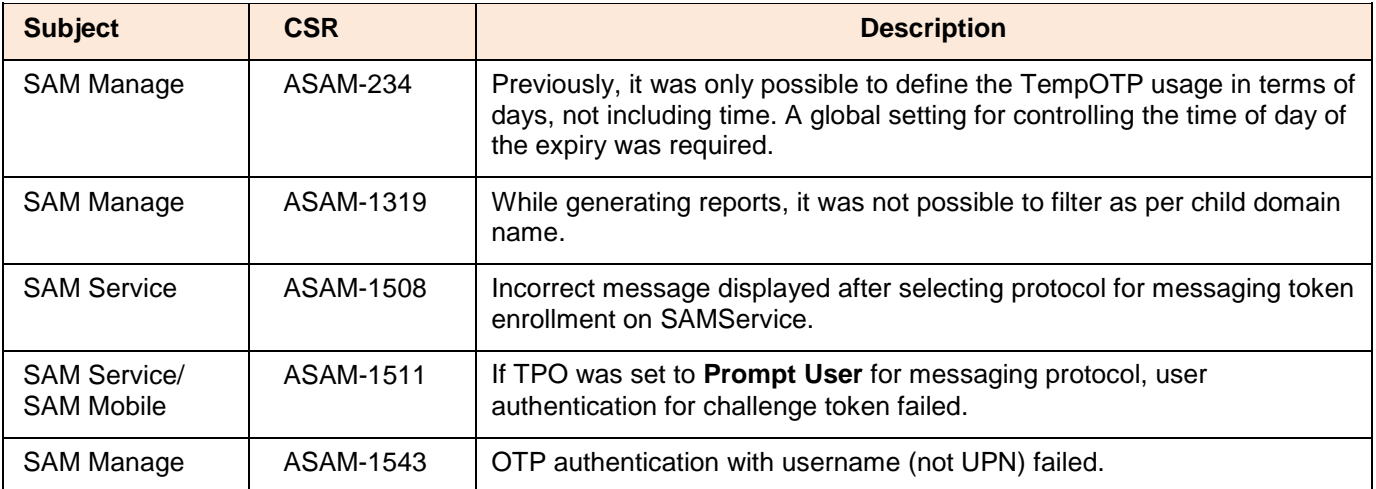

#### <span id="page-6-1"></span>Resolved Issues Hotfix 158.654

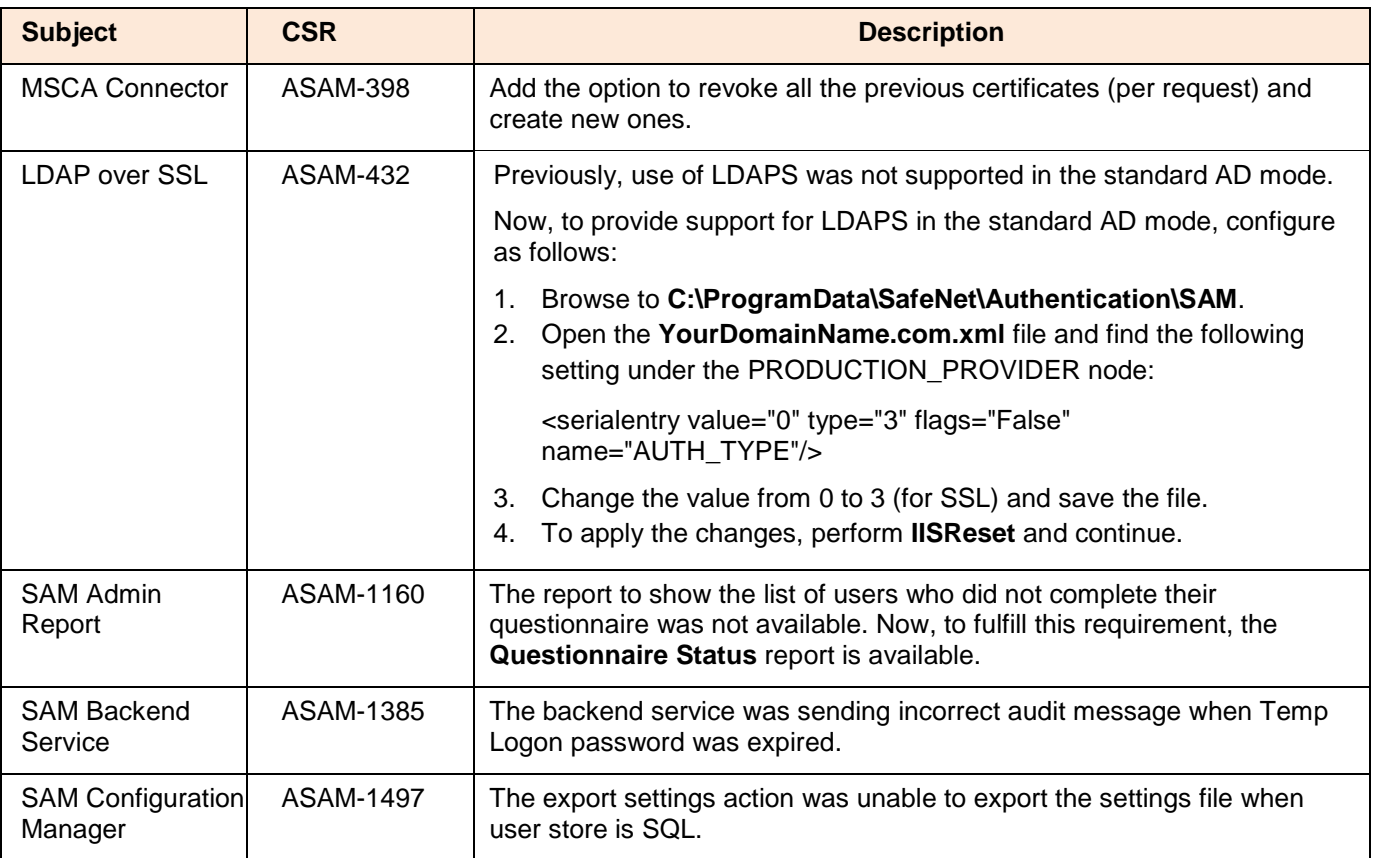

<span id="page-6-2"></span>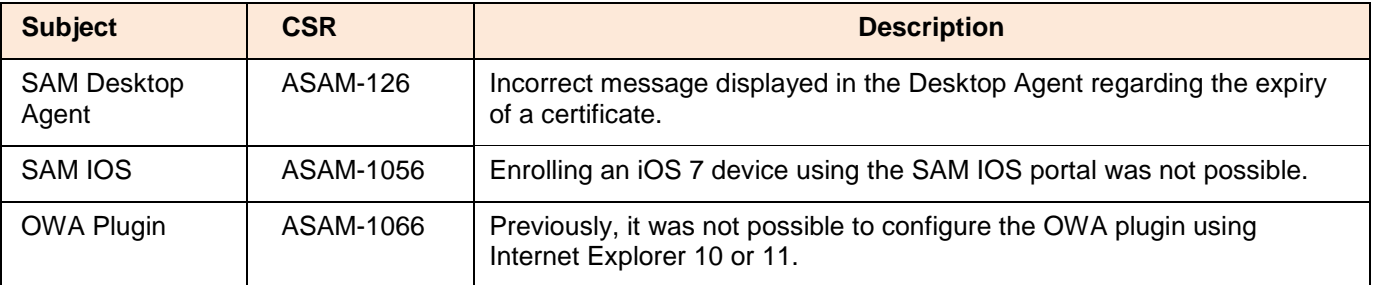

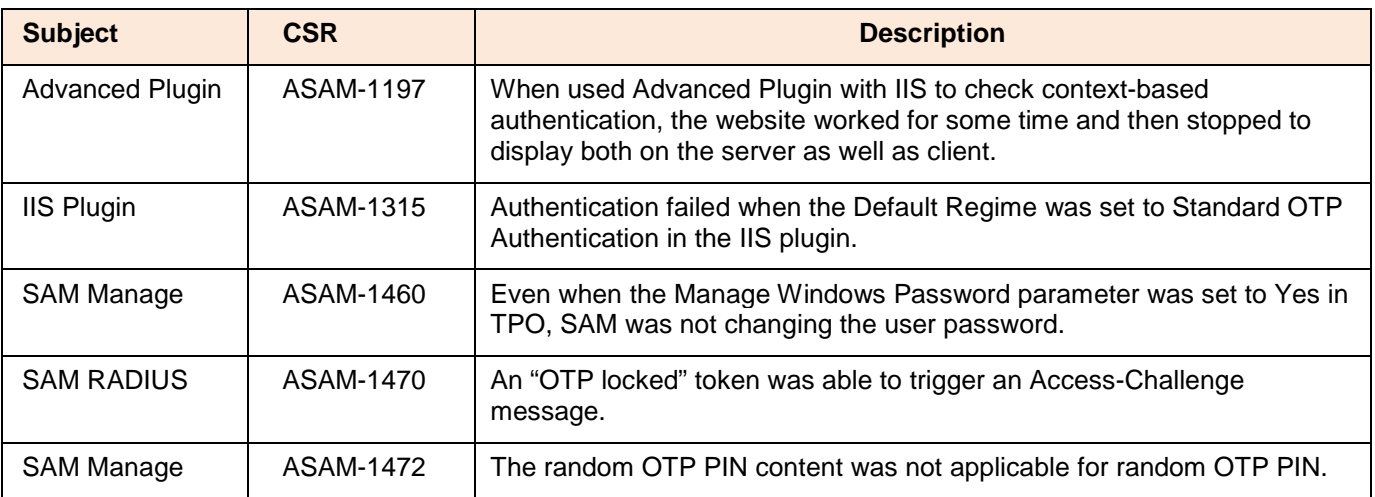

<span id="page-7-0"></span>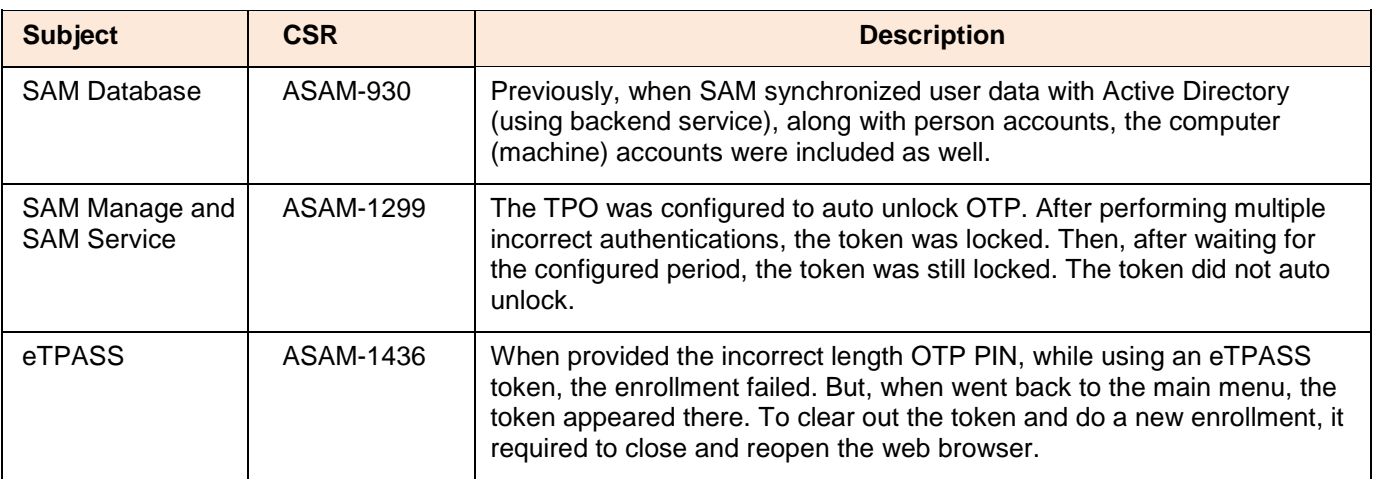

<span id="page-7-1"></span>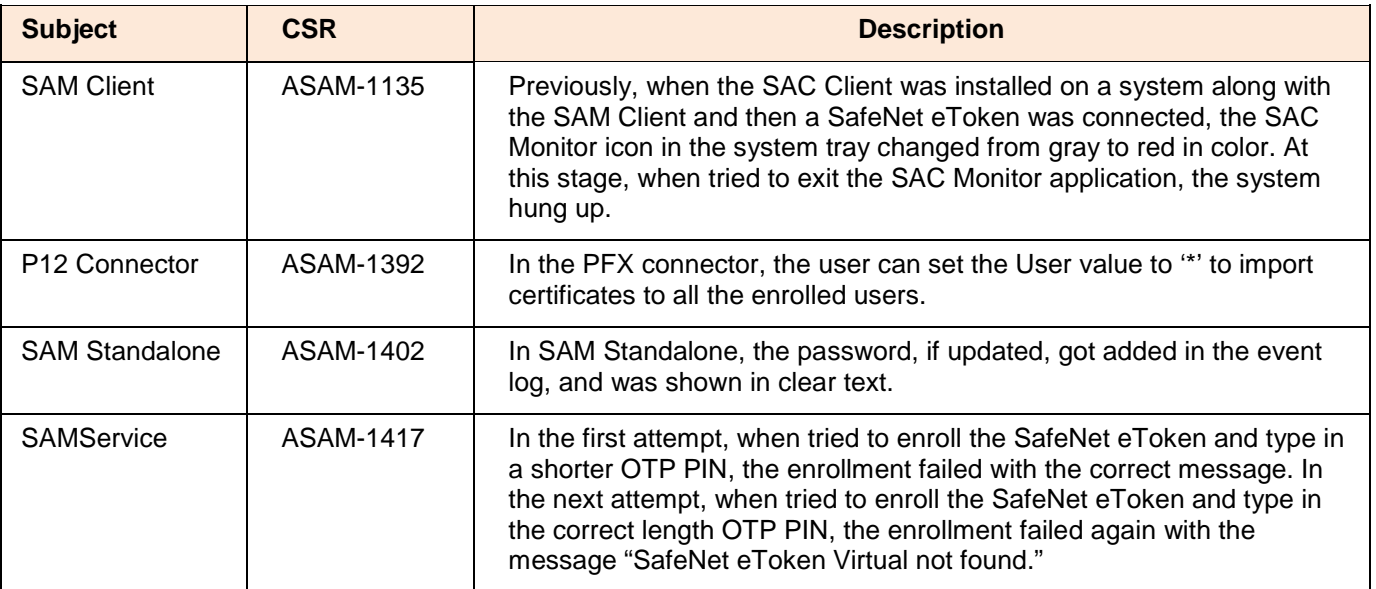

<span id="page-8-0"></span>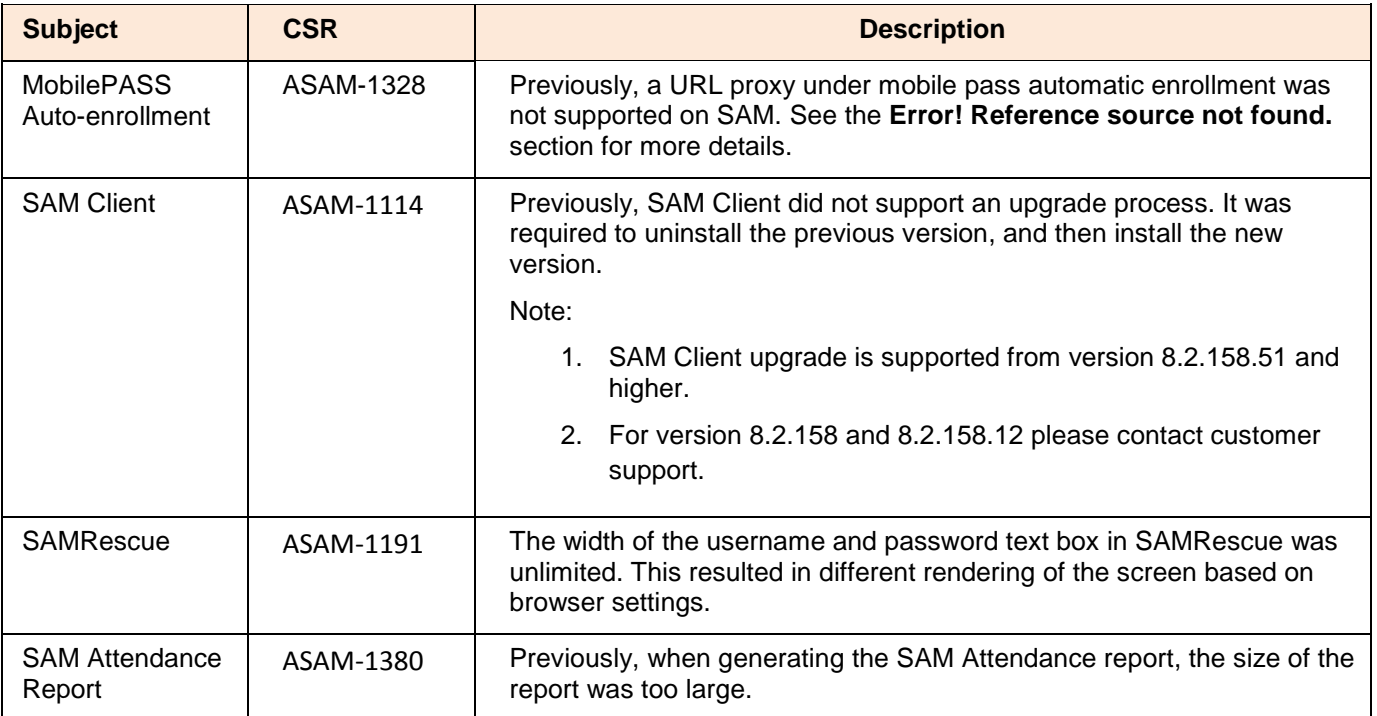

#### <span id="page-8-1"></span>Resolved Issues Hotfix 158.493

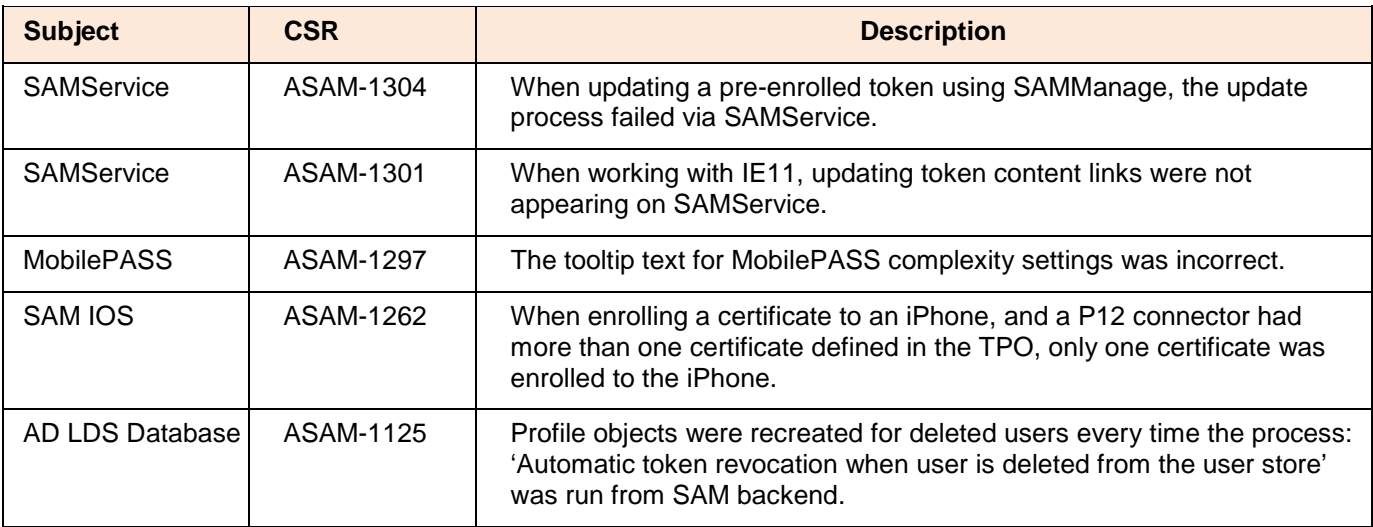

<span id="page-8-2"></span>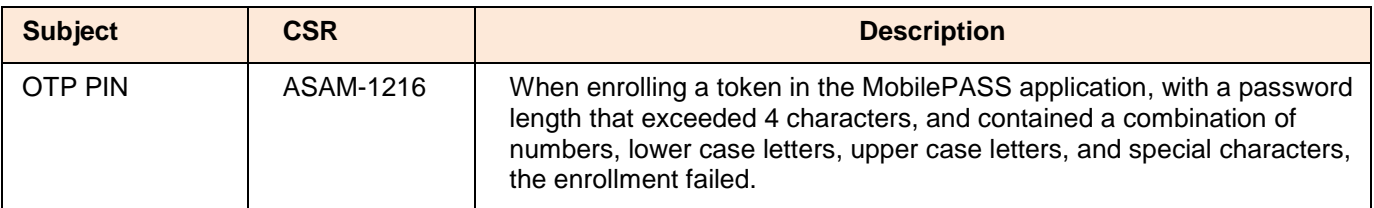

<span id="page-9-0"></span>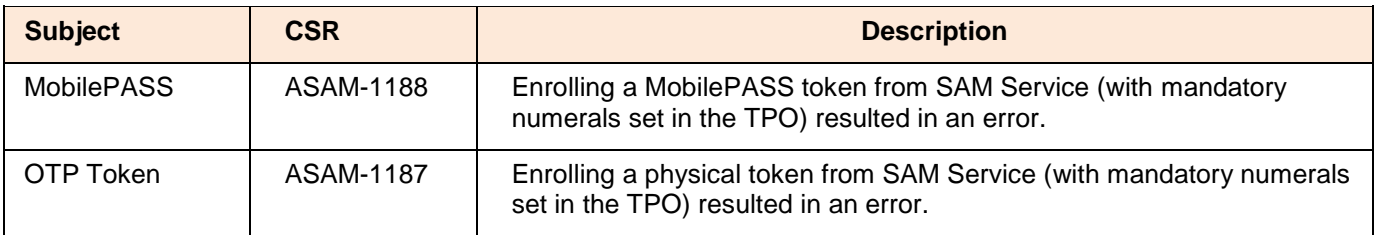

<span id="page-9-1"></span>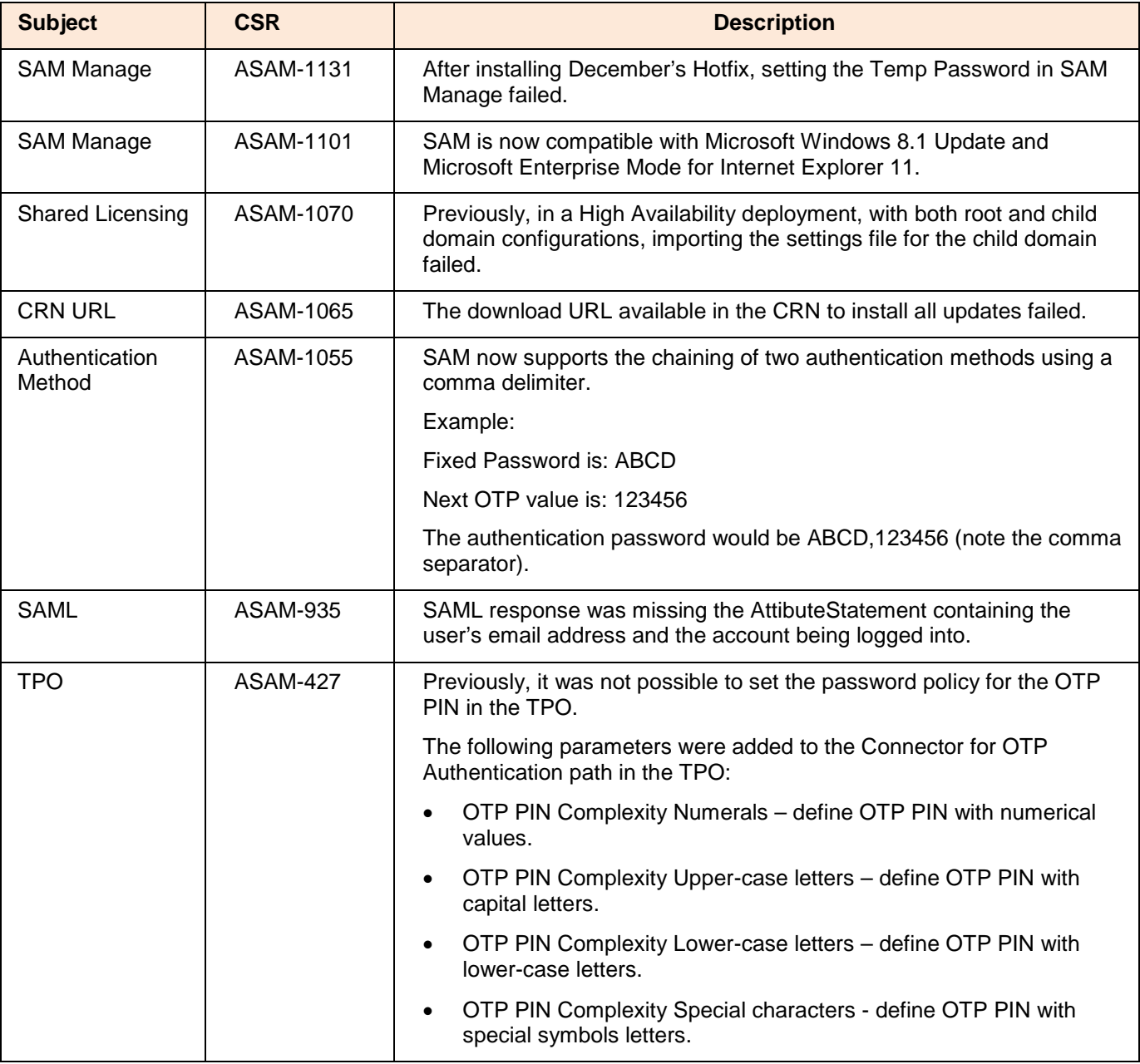

<span id="page-10-0"></span>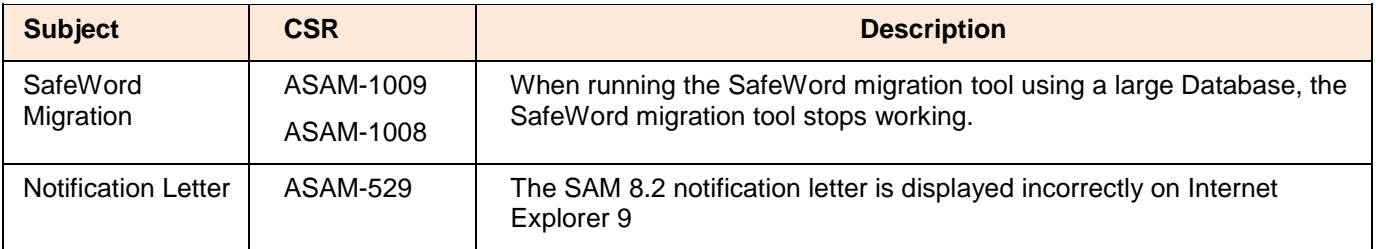

<span id="page-10-1"></span>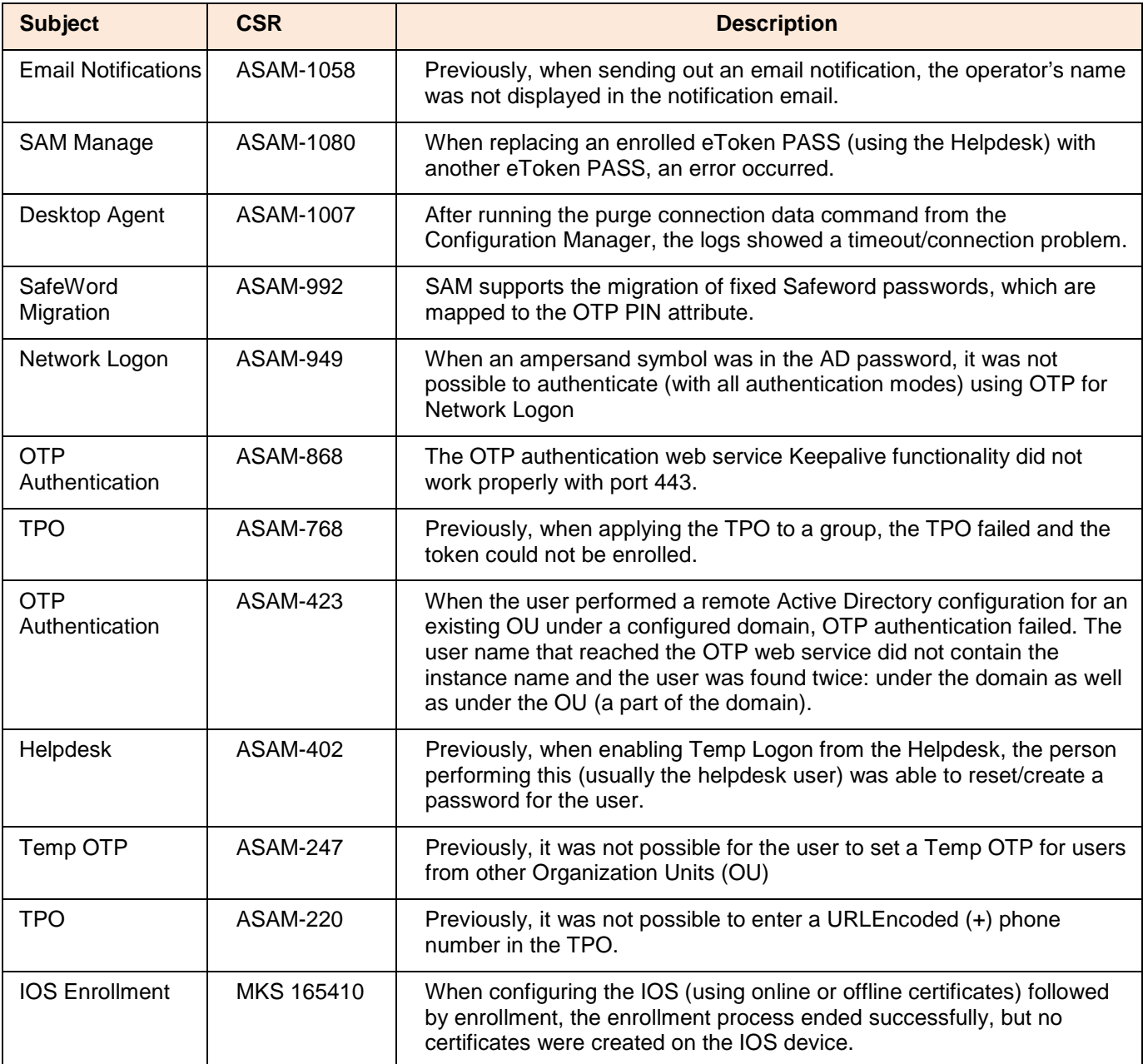

<span id="page-11-0"></span>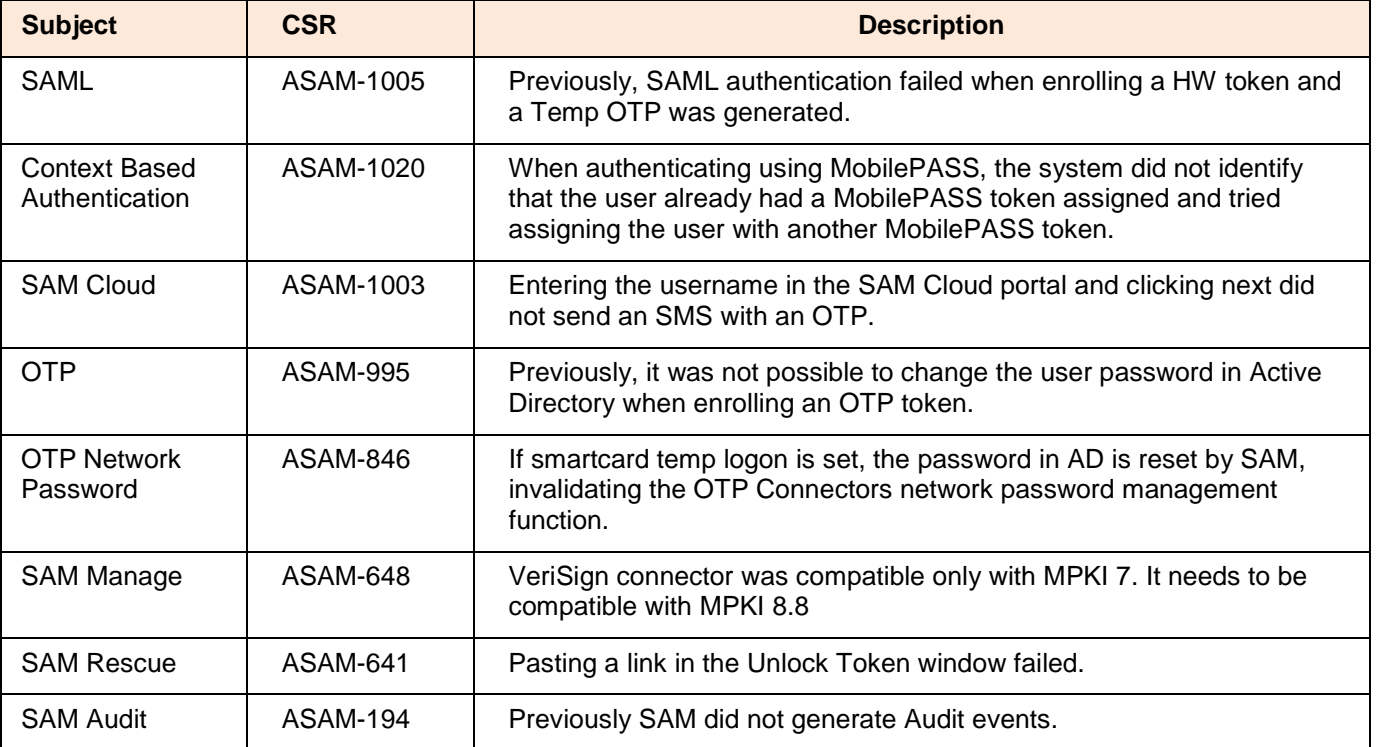

<span id="page-11-1"></span>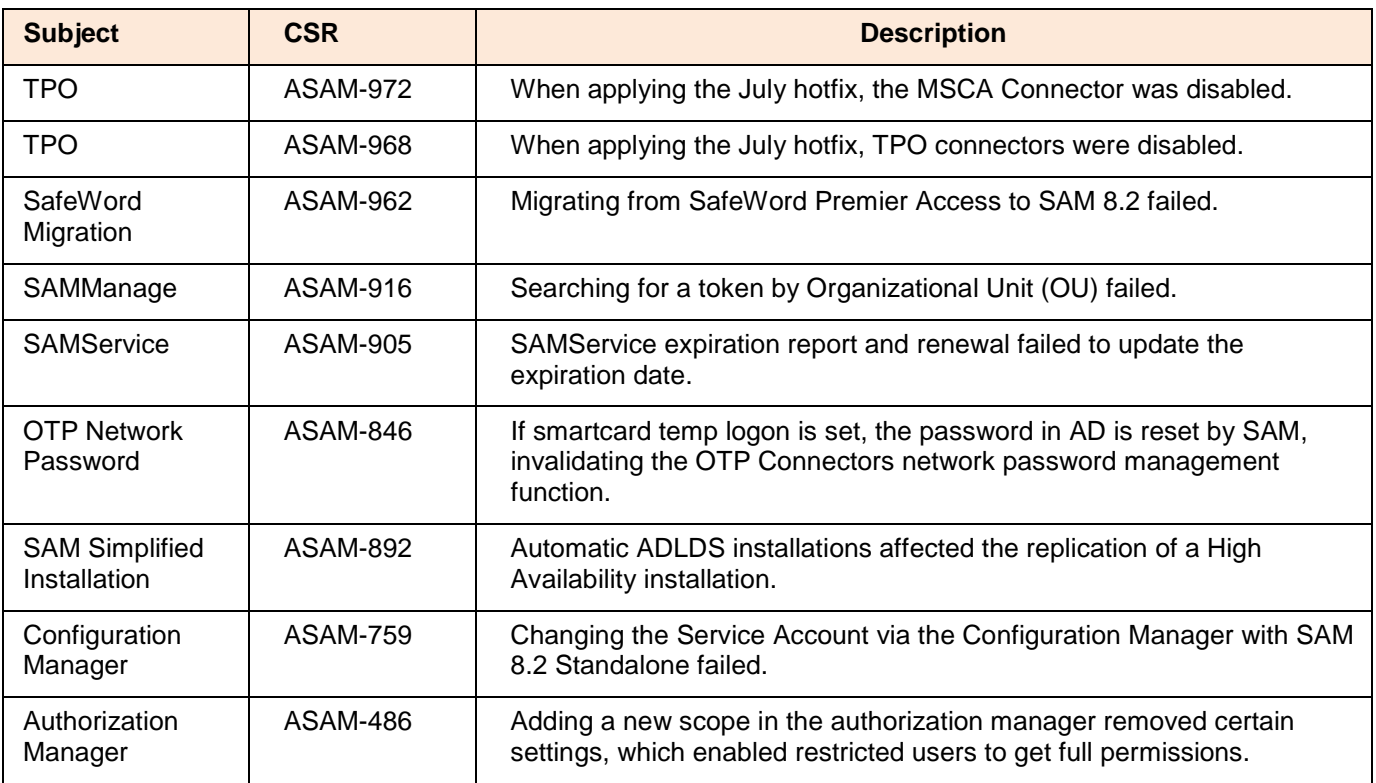

<span id="page-12-0"></span>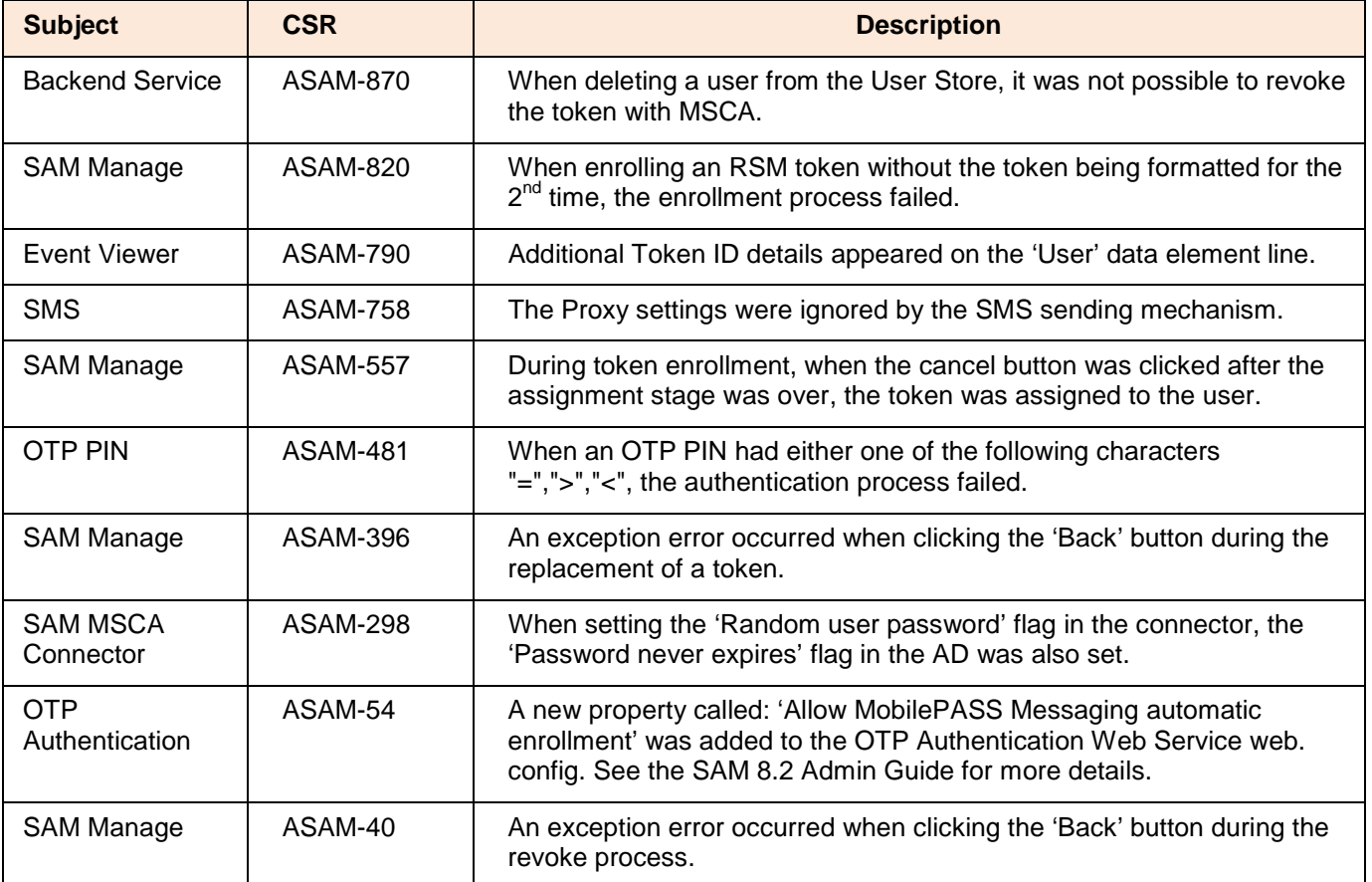

<span id="page-12-1"></span>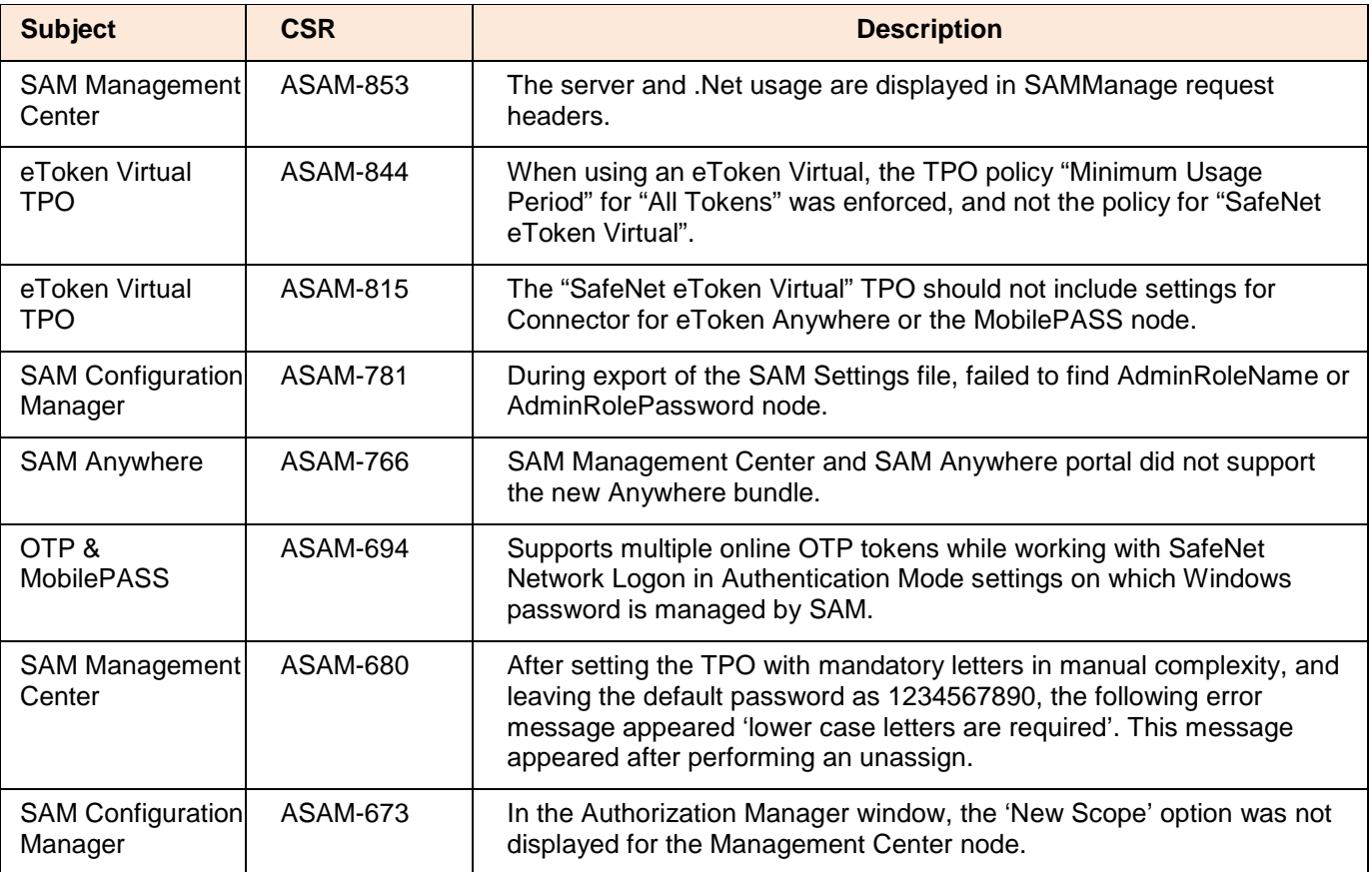

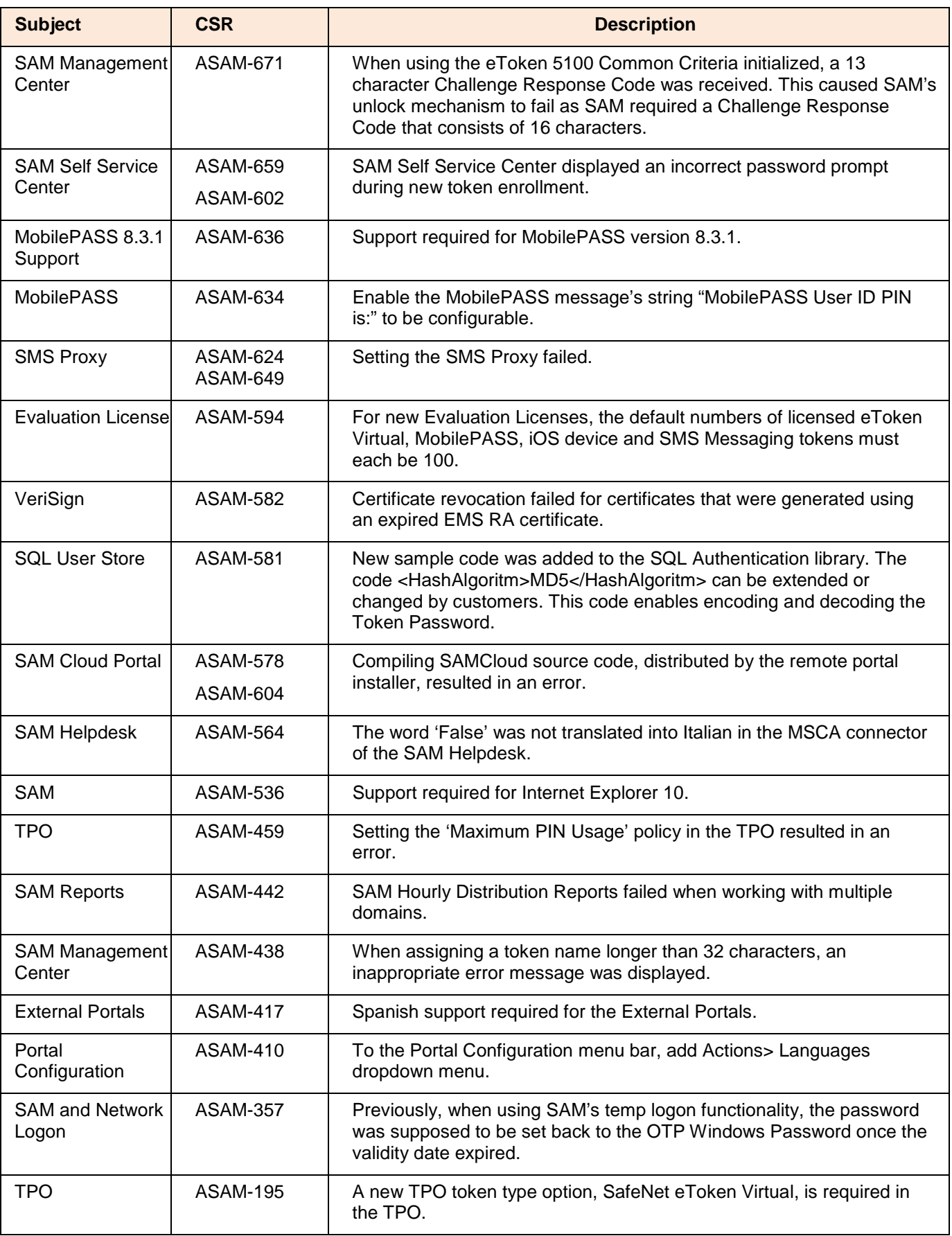

<span id="page-14-0"></span>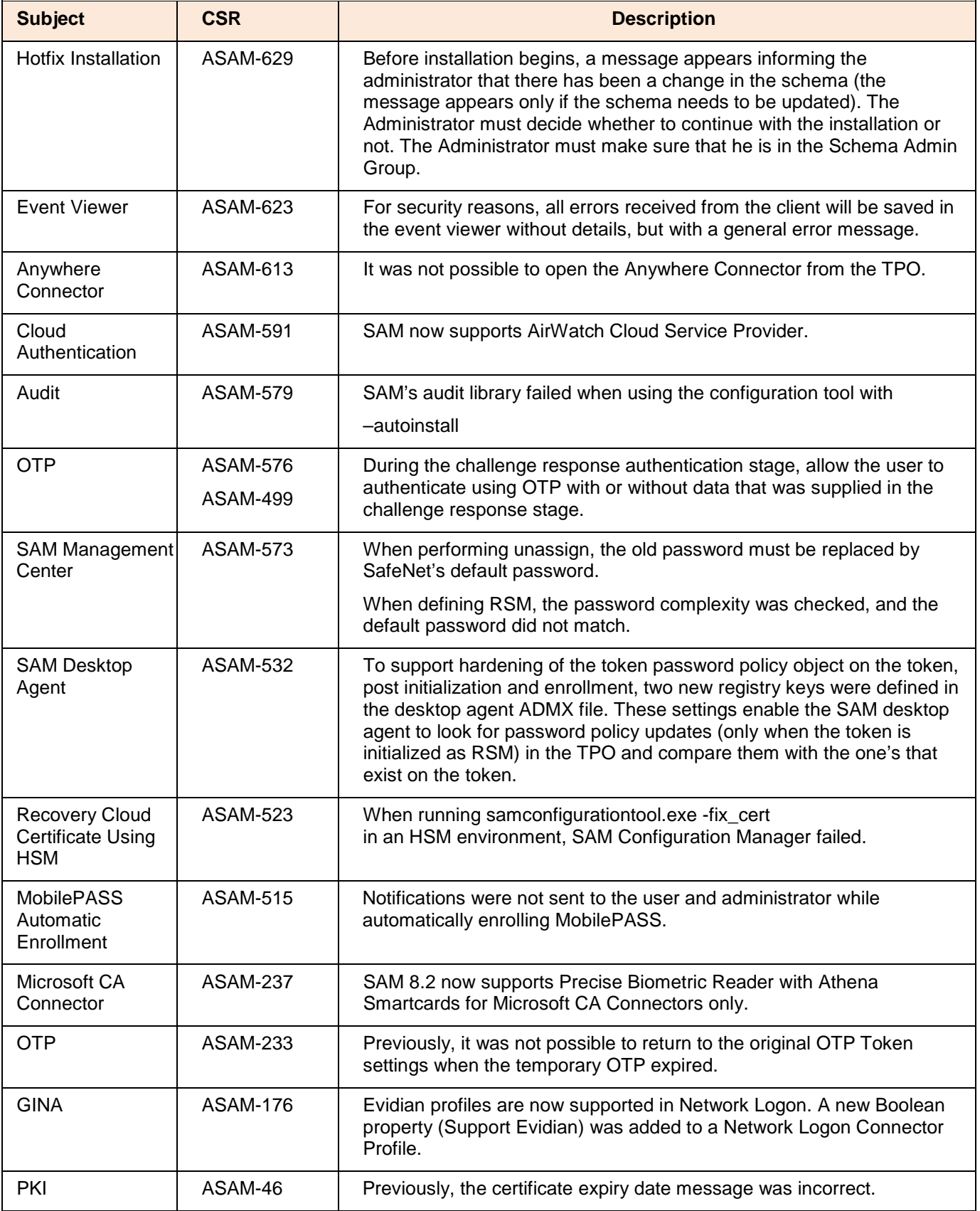

<span id="page-15-0"></span>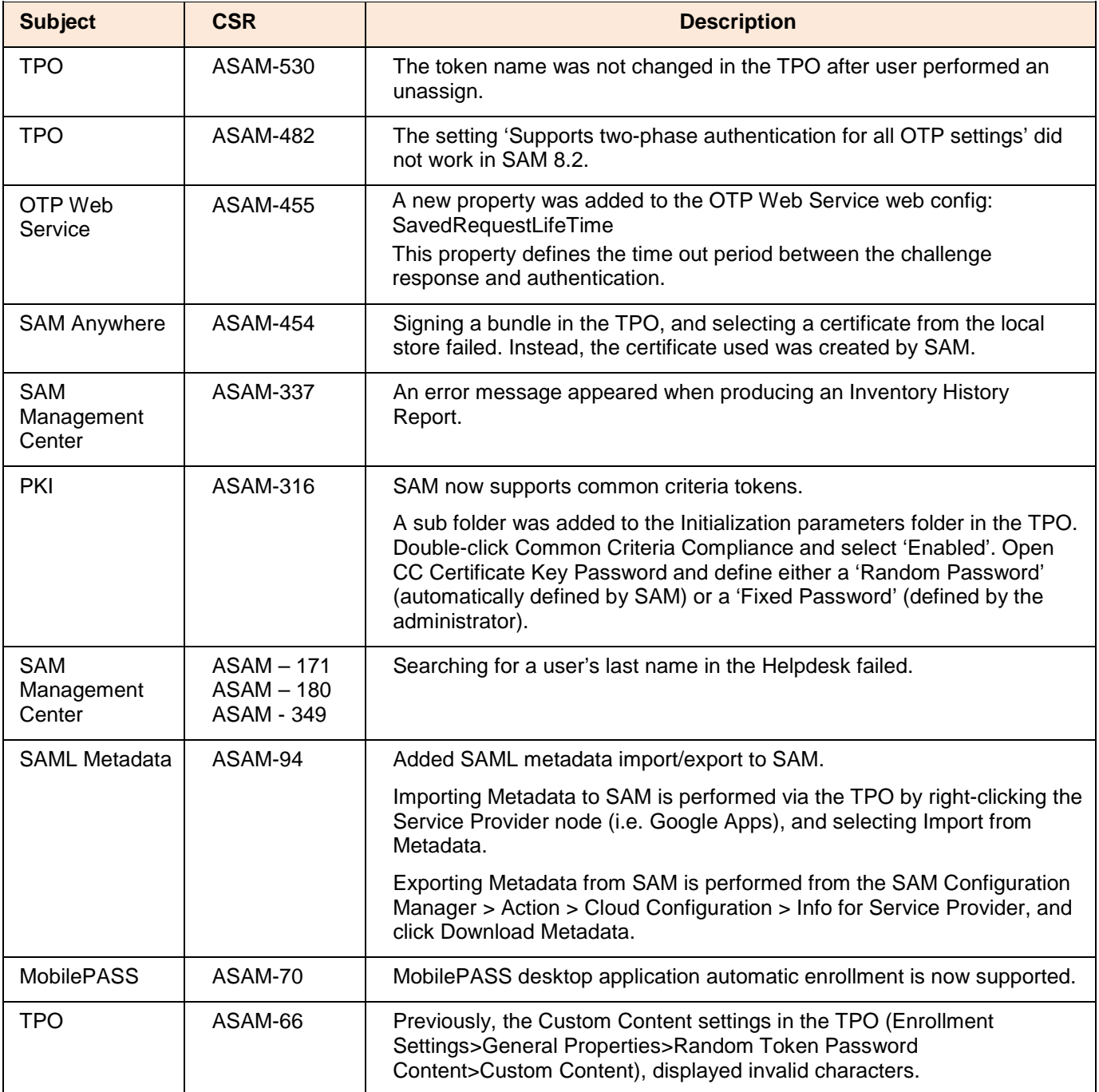

<span id="page-15-1"></span>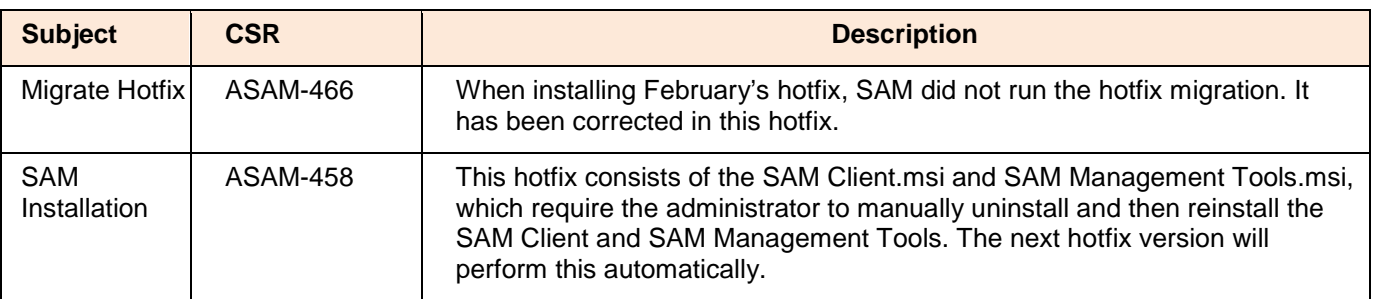

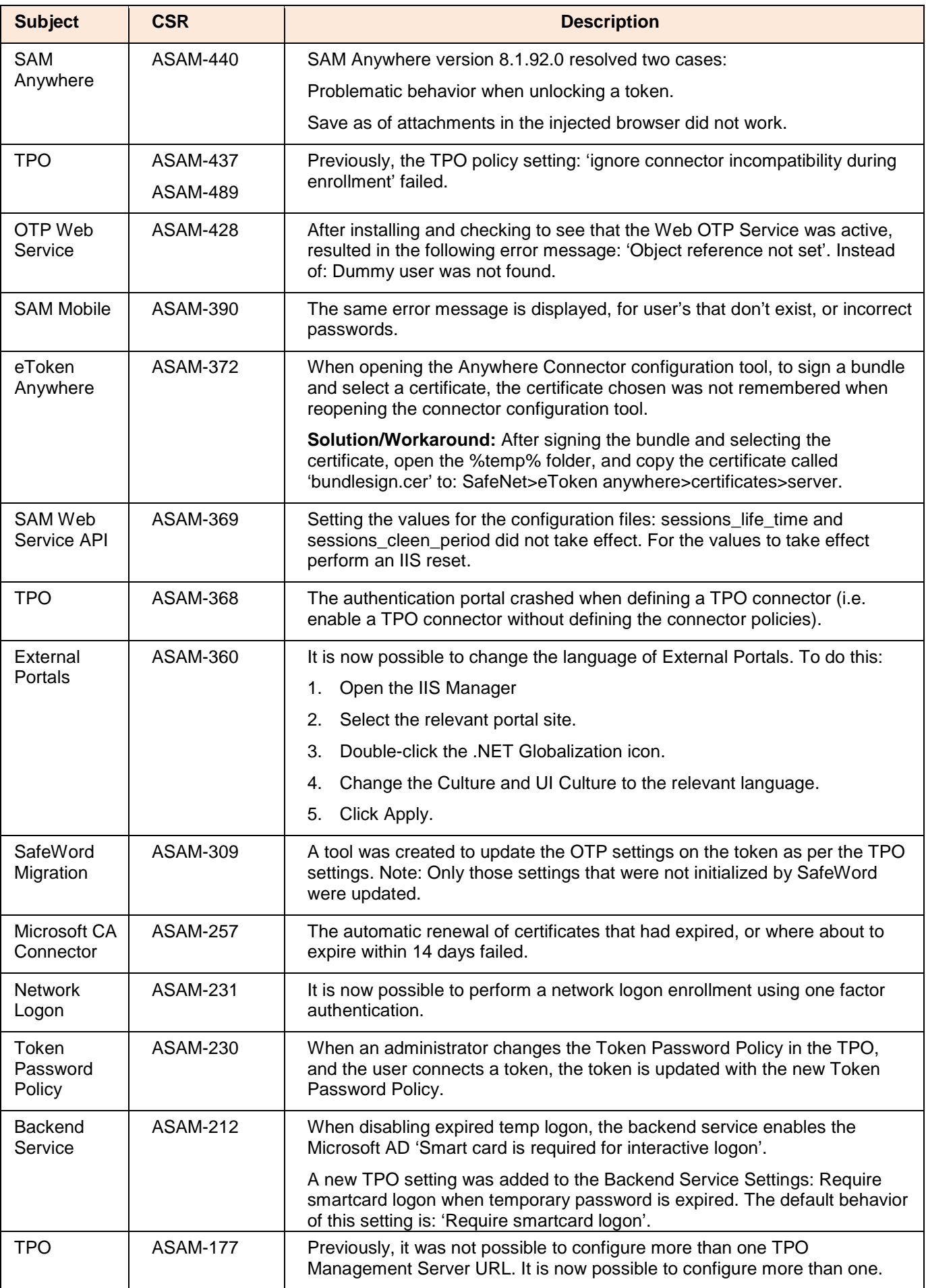

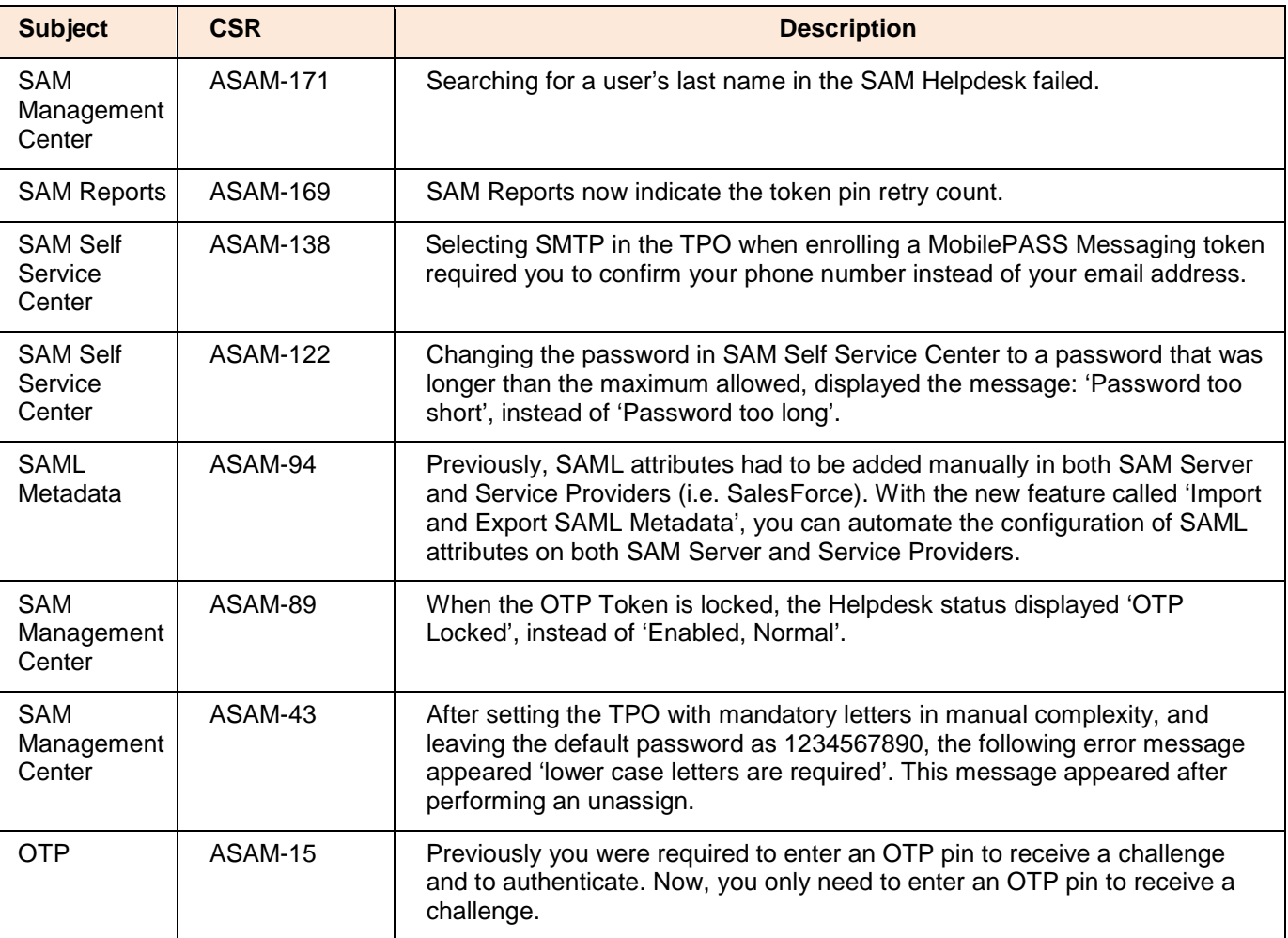

<span id="page-17-0"></span>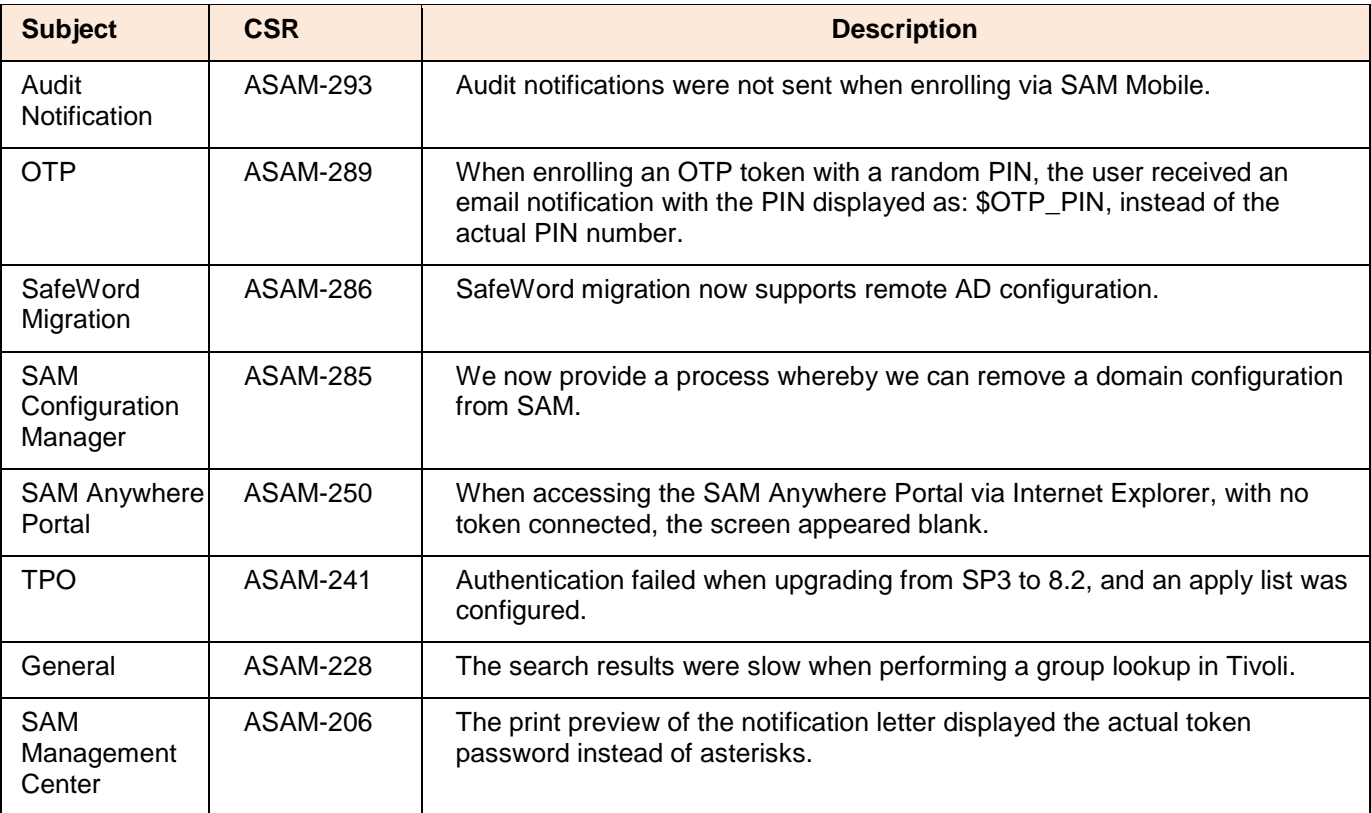

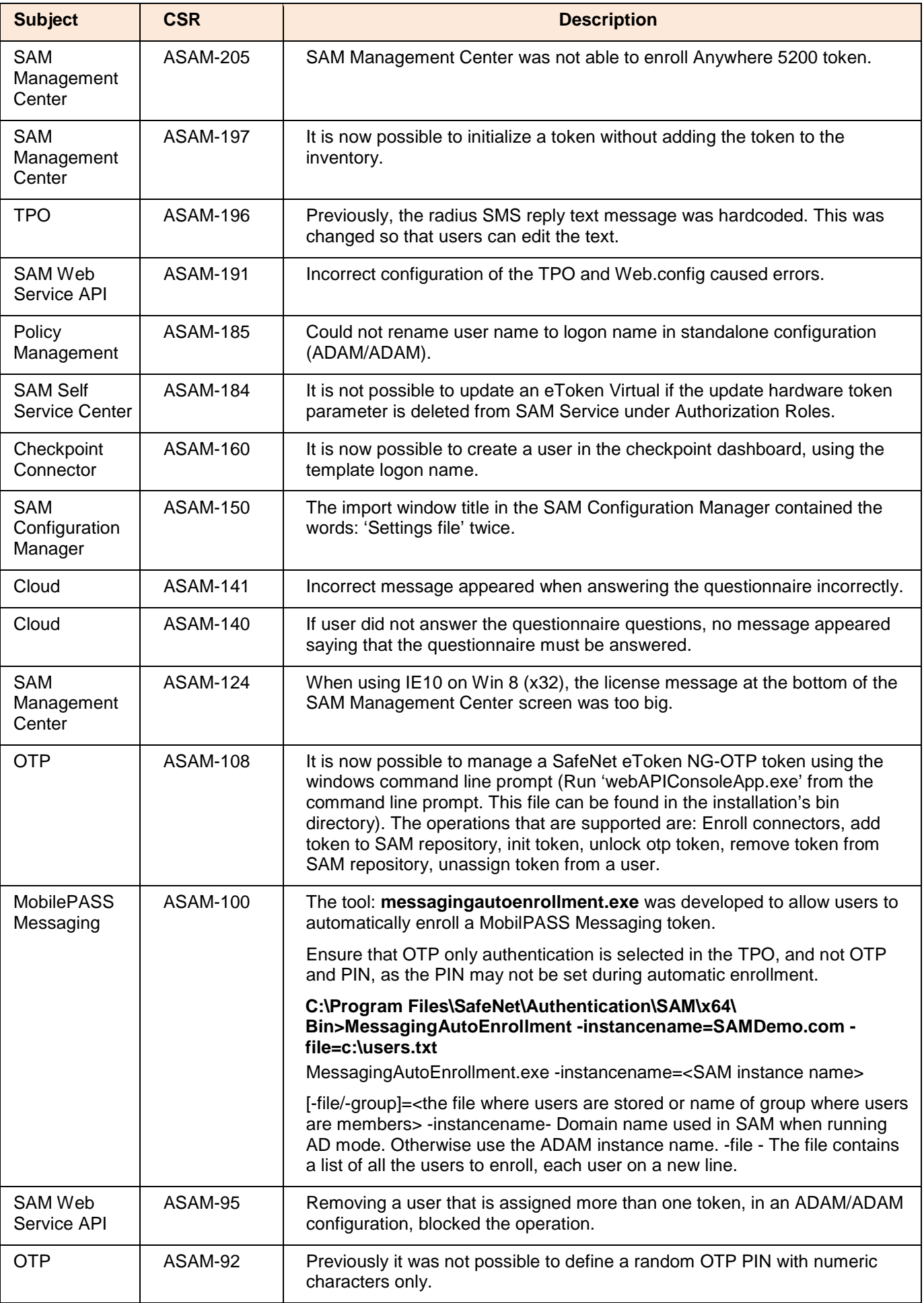

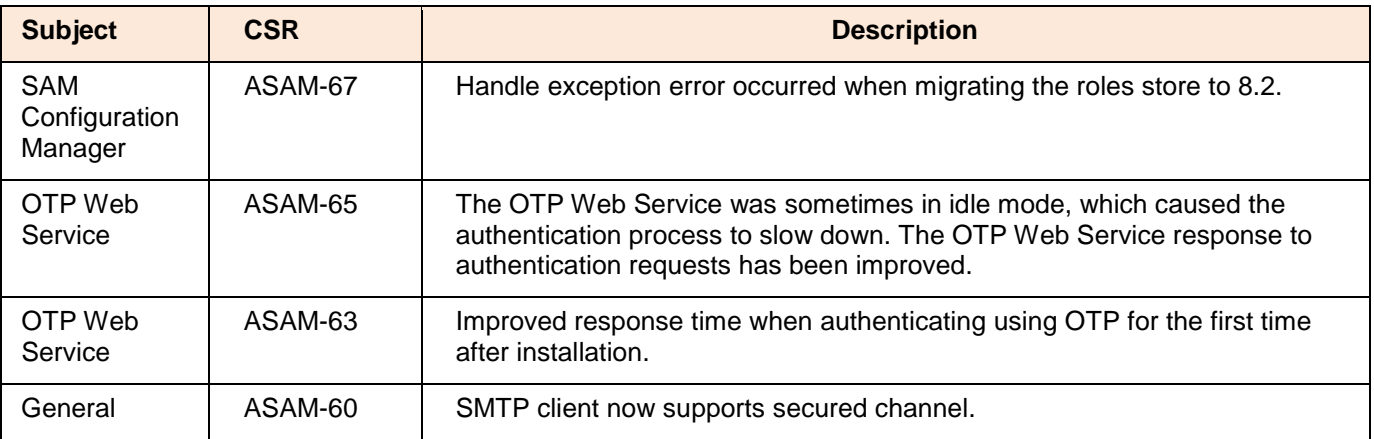

# <span id="page-19-0"></span>Known Issues

#### <span id="page-19-1"></span>Known Issues Hotfix 158.710

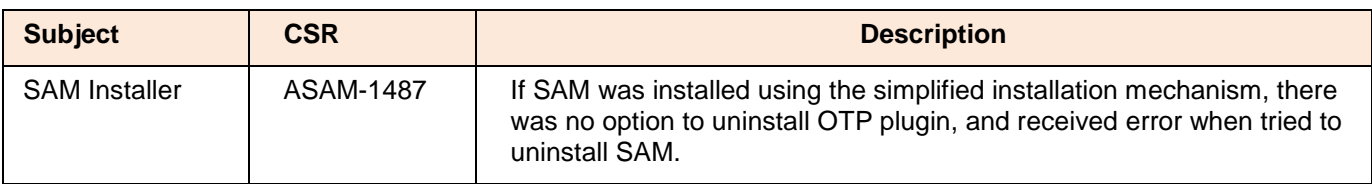

#### <span id="page-19-2"></span>Known Issues Hotfix 158.654

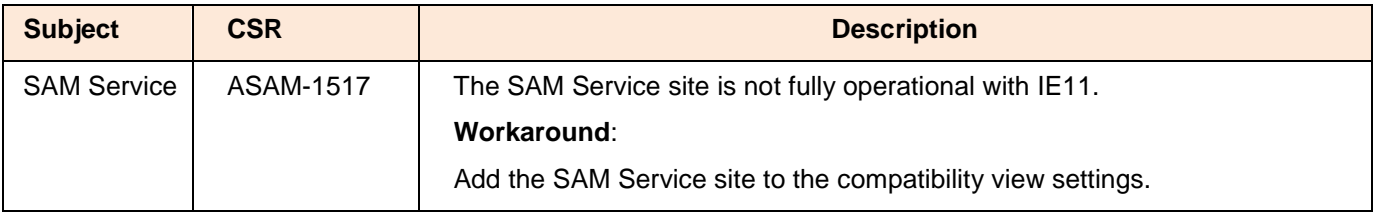

#### <span id="page-19-3"></span>Known Issues Hotfix 158.627

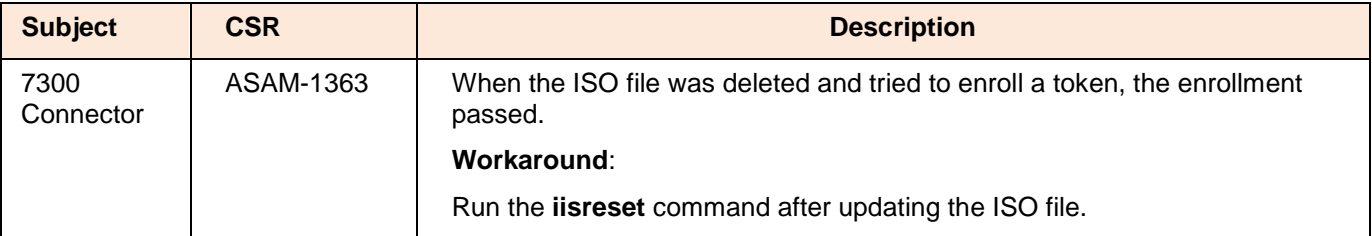

#### <span id="page-19-4"></span>Known Issues Hotfix 158.539

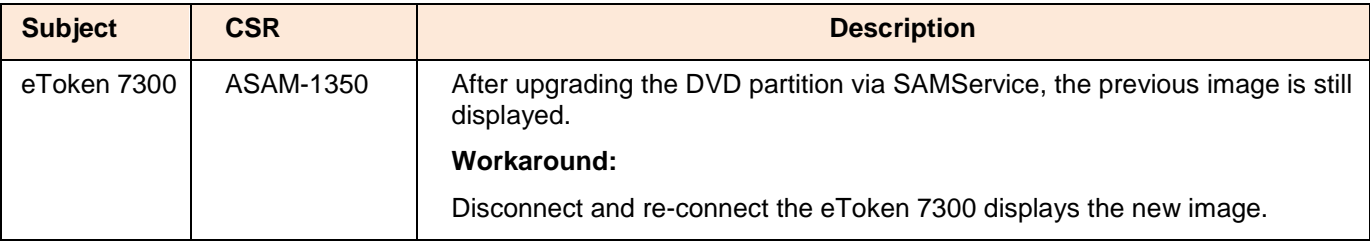

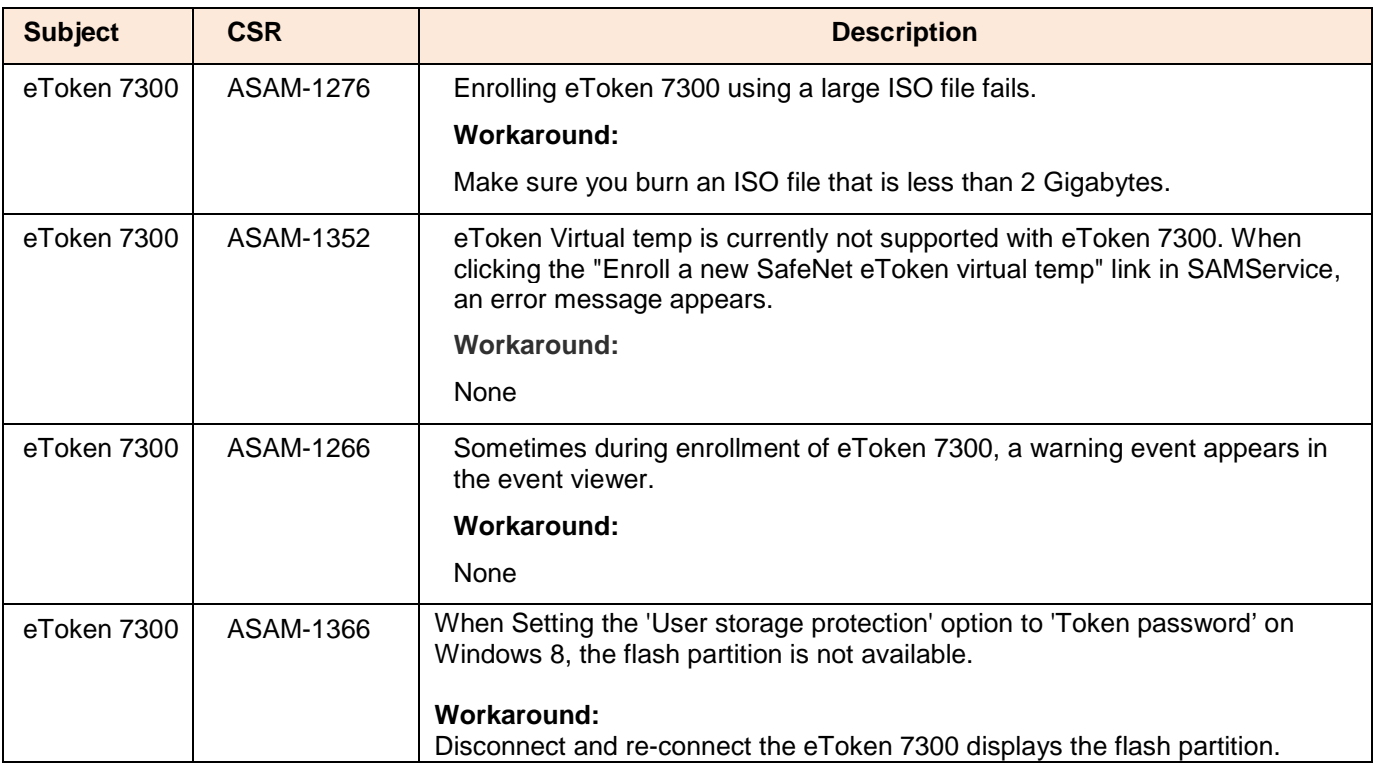

### <span id="page-20-0"></span>Known Issues Hotfix 158.430

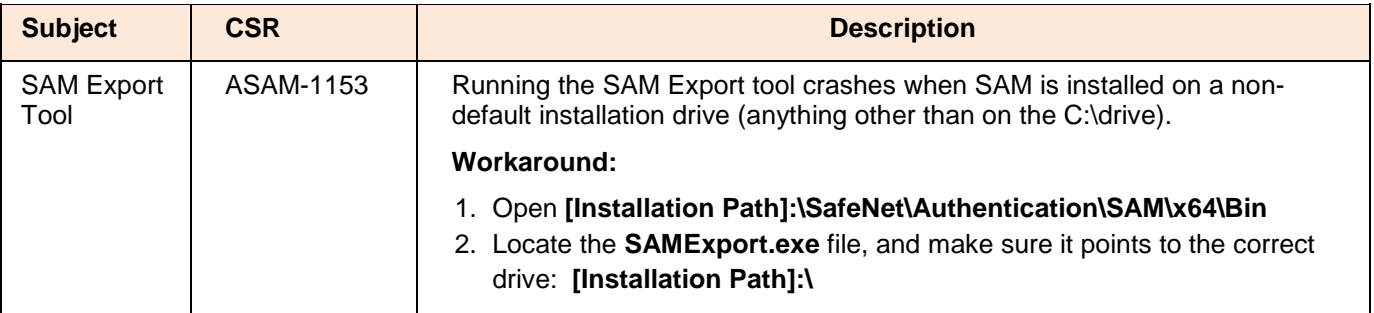

### <span id="page-20-1"></span>Known Issues Hotfix 158.397

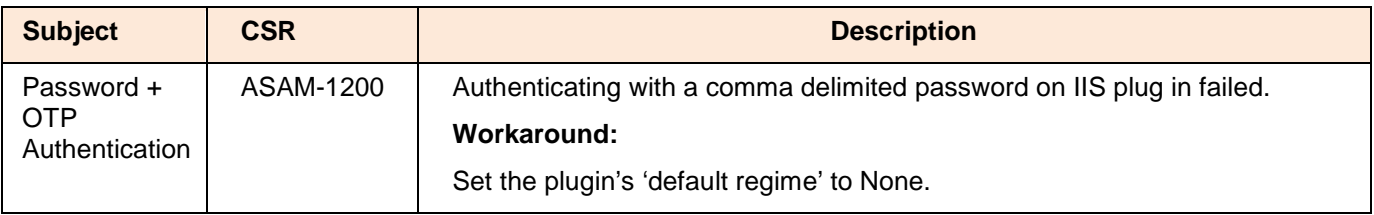

#### <span id="page-21-0"></span>Known Issues Hotfix 158.347

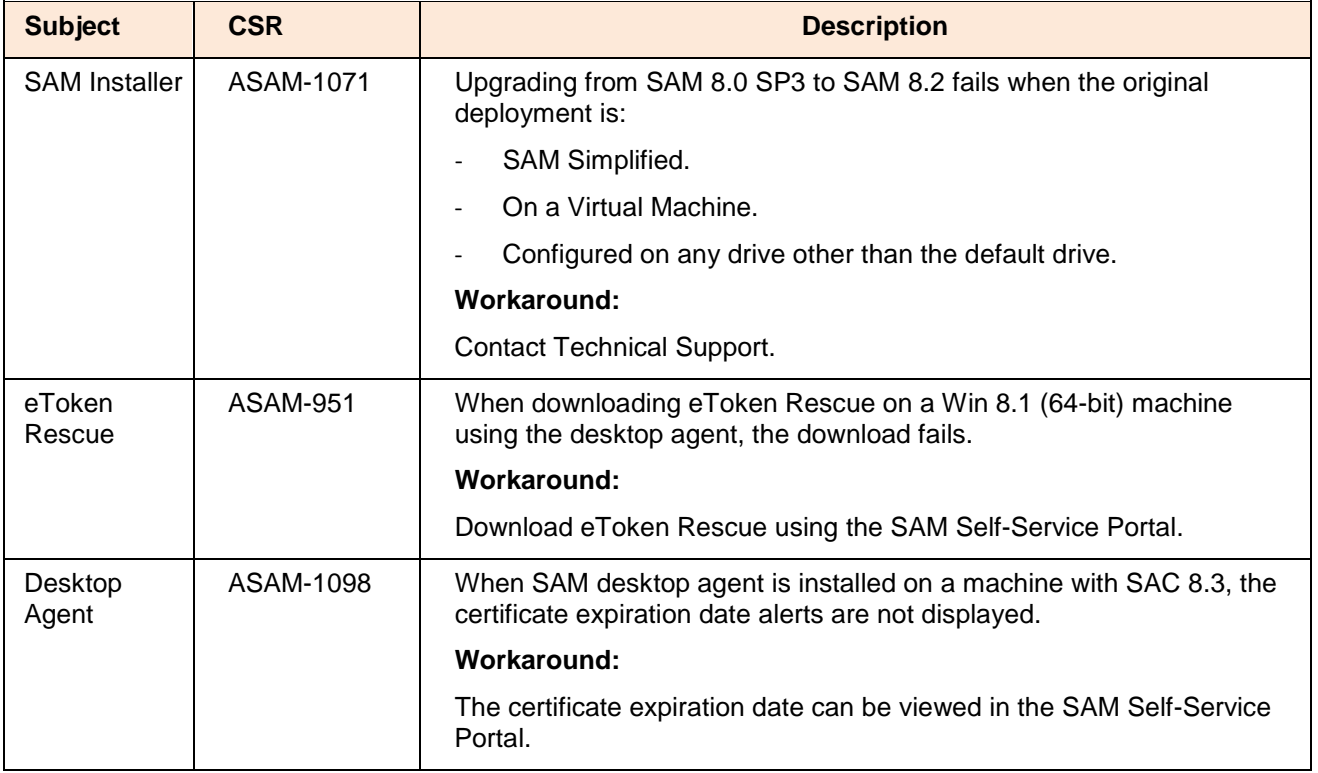

#### <span id="page-21-1"></span>Known Issues Hotfix 158.239

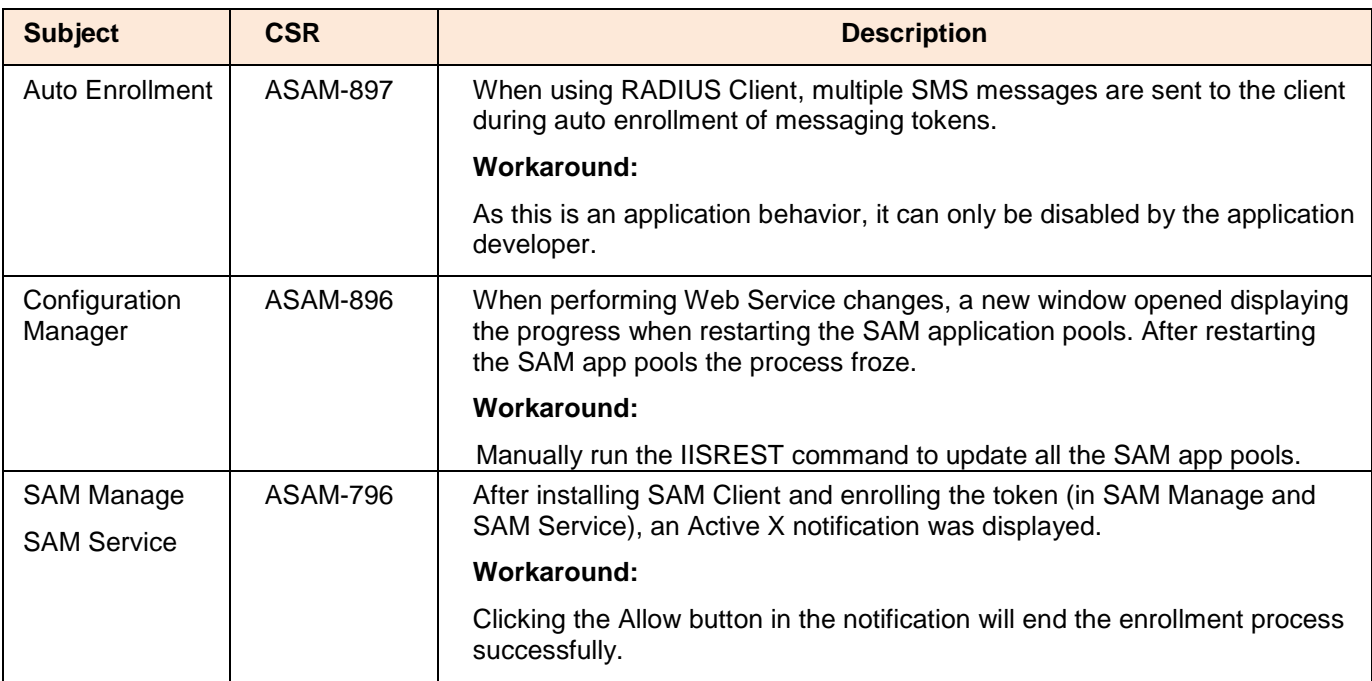

# <span id="page-22-0"></span>Performing a Rollback Manually

When installing the hotfix, the installation process creates a backup of the current working version for when a rollback is required. If a rollback is required, the upgrade process backs up the current working version. It is recommended that you contact SafeNet support before performing a rollback.

#### **To perform a manual rollback:**

- 1. Before performing a rollback, ensure that the SAM application is closed.
- 2. The previous version's files are backed up to the following folder:

\Program files\SafeNet\Authentication\SAM\x32\hotfix\158.717

or

\Program files\SafeNet\Authentication\SAM\x64\hotfix\158.717

3. Copy all files and folders from the above backup folder to the corresponding files in the SAM installation folder.

This, by default, is located in the following folder:

\Program files\SafeNet\Authentication\SAM\x32

or

\Program files\SafeNet\Authentication\SAM\x64

- 4. Delete the backup folder.
- 5. Delete the hotfix version ("158.717") registry key.

# <span id="page-22-1"></span>Product Documentation

The following product documentation is associated with this release:

- SafeNet Authentication Manager 8.2 CRN
- SafeNet Authentication Manager 8.2 Administrator's Guide
- SafeNet Authentication Manager 8.2 User's Guide

We have attempted to make these documents complete, accurate, and useful, but we cannot guarantee them to be perfect. When we discover errors or omissions, or they are brought to our attention, we endeavor to correct them in succeeding releases of the product.

# <span id="page-23-0"></span>**Support Contacts**

If you encounter a problem while installing, registering or operating this product, please make sure that you have read the documentation. If you cannot resolve the issue, contact your supplier or SafeNet Customer Support. SafeNet Customer Support operates 24 hours a day, 7 days a week. Your level of access to this service is governed by the support plan arrangements made between SafeNet and your organization. Please consult this support plan for further information about your entitlements, including the hours when telephone support is available to you.

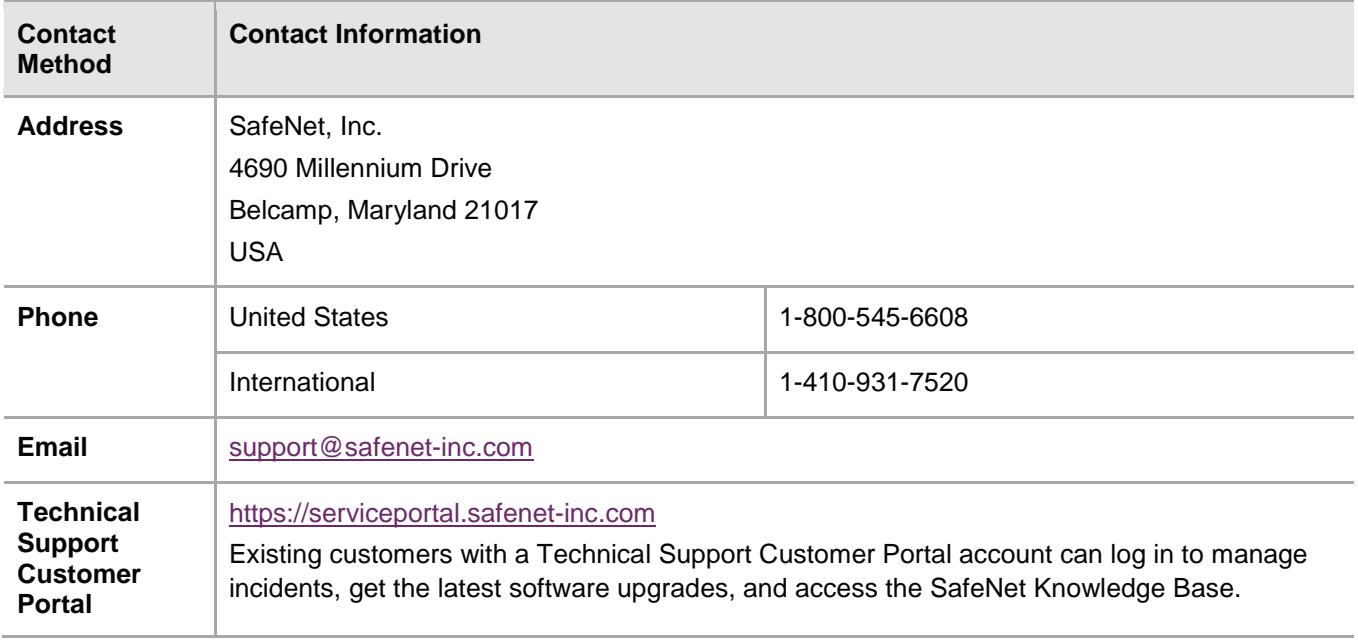